KMDD-Z1G-00060-E English

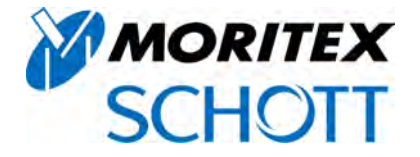

# **IR-MEMS Inspector**

# **Macro Micro Vision System**

# **User Manual**

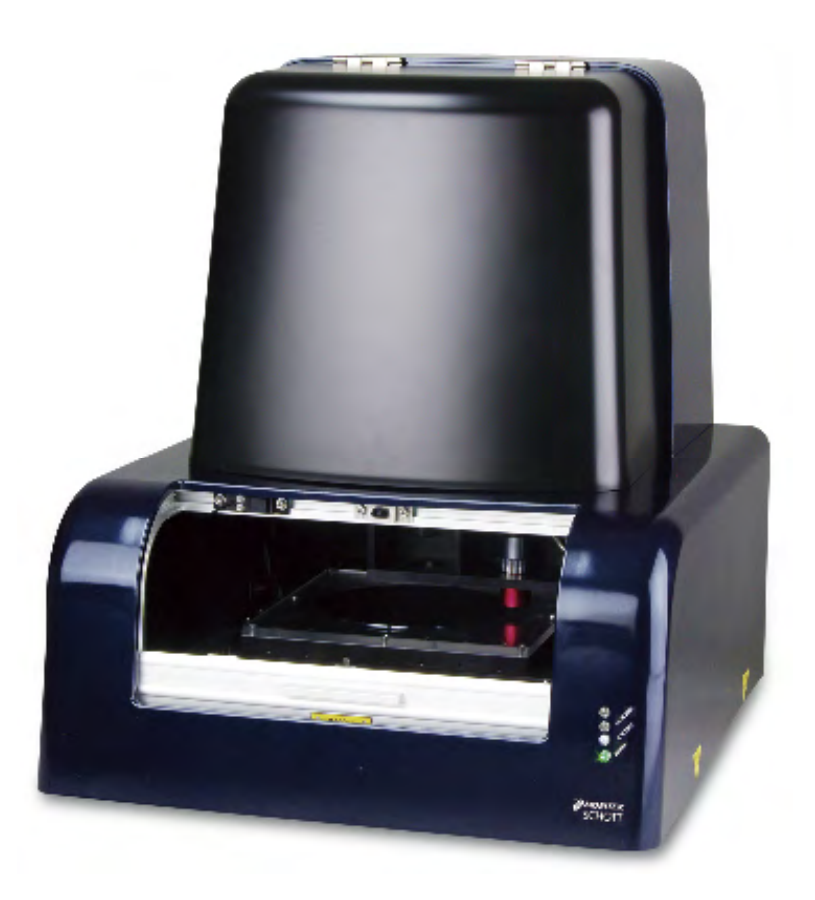

Please read this user manual before using the product. After reading, keep the manual in a convenient location for future reference.

# **Before Use**

Thank you for purchasing this Moritex product. This manual describes system handling, operation, and precautions. To ensure optimal system performance, read this manual carefully before using the product. Keep the manual in a convenient place for ready reference.

Please contact Moritex if you discover any inaccuracies, ambiguities, or omissions in the manual.

Unauthorized reproduction of the manual in whole or part for third-party use is strictly prohibited. The information provided in this manual is subject to change without notice. Modifying the system or using the system under conditions other than those specified in the manual may impair system functionality and performance. Moritex is not liable for any accidents attributable to such factors.

The system has been manufactured for use in Japan. Safety regulations vary from region to region. Transferring and operating the system and peripheral equipment outside Japan in violation of applicable regulations may be punishable by law.

# **To Ensure Safe Use**

Before use, read the following information carefully and use the system as described.

### **Safety symbols used in this manual**

To ensure safety and correct use, the manual uses the following symbols. Carefully read all information accompanying these symbols.

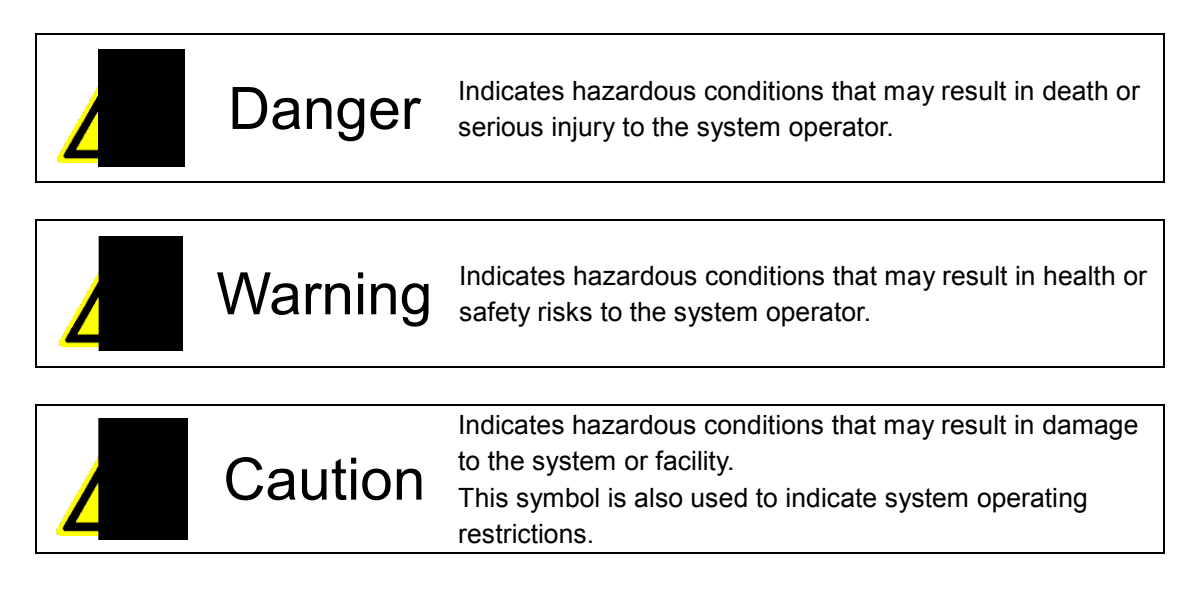

### **Safety symbol labeling on the system**

To ensure safety and correct system use, the following symbols appear on the system itself. Carefully read all information accompanying these symbols.

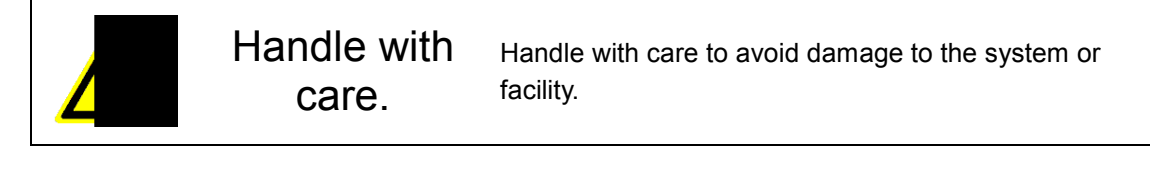

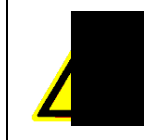

Risk of

electric shock Handle with care to avoid electric shock.

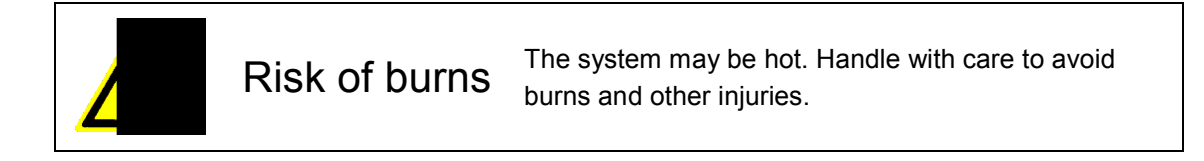

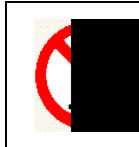

# Disassembly prohibited

To avoid damage to the system or facility, do not attempt to disassemble the system unless instructed to do so by the manufacturer.

**Contains** moving parts Keep hands away from moving parts to avoid injury. Stop the device before opening the cover.

Heavy object

The system is heavy and may cause back injuries if lifted improperly. Have two or more people lift the system together or use lifting equipment.

# **Operating Precautions to Ensure Safety**

### **General precautions**

Using the system in ways not specified in the manual may compromise the safety of the system, facility, and system operators. Carefully follow all instructions given in the manual. Before using any peripheral equipment with the system, carefully read the corresponding equipment user manuals. Make sure you clearly understand the instructions and precautions.

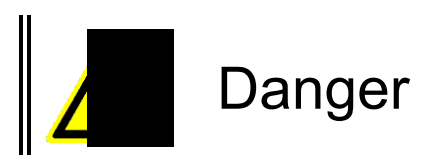

### **System operators**

To ensure correct use, make sure all system managers and users follow the instructions given in the user manual.

Limit system management and use to individuals who undergone training for the system structure, mechanisms, and controls and system installation, adjustments, operation, and maintenance. Do not allow untrained individuals to use the system.

### **Operation**

- Use only samples or jigs designed specifically for use with the system.
- If the system malfunctions, stop using the system, notify the system manager, and follow instructions given by the system manager.
- Do not attempt to modify the control circuitry without Moritex approval.
- Do not use the system unless the cover is in place.
- If samples break or other problems occur while a stage is in motion, resulting in scattered fragments, stop the stage and clean the system. Sample fragments that catch in the stage guide may damage the system.

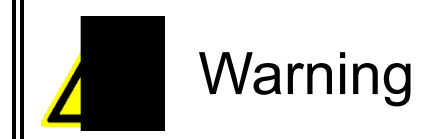

### **Installation and storage environment**

- Do not install or store the system in environments where oil mist, excessive dust, or explosive atmospheres are present.
- Never place volatile solvents or other combustible substances near the system.
- Do not place objects near the system that block ventilation.

#### **Moving the system**

- Always unplug the power cord before attempting to move the system.
- When moving the system, hold the system only at the areas on the side marked Hold Point.

#### **Electric source**

- Always unplug the power cord before attempting to inspect or service the system.
- Make sure the power supply matches the system's power supply specifications before turning the system on.
- Unplug the power cord before performing any electrical wiring work. Never attempt this or similar tasks while electric current is flowing.
- Never attempt to perform unauthorized electrical wiring work.
- Safeguard the power cord from damage. Do not place objects on top of the power cord. Do not attempt to modify the power cord.
- When plugging in the power cord, always grasp the cord by the plug. Insert fully into the outlet.
- Always grasp the cord by the plug when unplugging it.
- Do not handle the power cord when your hands are wet.
- Avoid contact with the internal wiring while the system is plugged in.

#### **Operation**

Confirm normal system functionality and performance while using the system or after making adjustments. The Initialization screen for the system software should always close without issues.

#### **Emergency**

In an emergency, turn off the breaker on back side this machine to stop movement of this system.

#### **Maintenance**

• Only individuals with adequate maintenance training should attempt to disassemble or repair the system. Even trained individuals should not attempt to disassemble or repair certain parts. If necessary, contact your Moritex dealer. When plugging in the power cord, always grasp the cord by the plug. Insert fully into the outlet.

- Don't set up the system except exchange of the lamp. System set up has risk of broken this machine.
- There is risk to lose protection function if you don't use our recommended accessories.
- Don't make additional cover on the breaker.
- There is risk of electrification or ignition if you use AC cable that doesn't come with the system.
- There is risk of broken the system or PC if you use USB cable that doesn't come with the system.
- There is risk of broken light source or ignition of the light source if you don't use our recommended lamp.

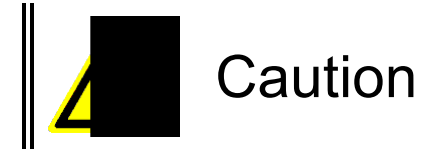

### **Installation environment**

The system is a precision instrument. Use only in environments where ambient temperatures are +10 to +40°C, with fluctuations not exceeding ±1°C. Use the system only in environments where the ambient humidity is 30–60% RH and no condensation occurs. Keep the system out of direct sunlight. Keep enough space between wall and this machine to turn off the breaker for emergency.

### **Moving or transferring the system**

Handle the system carefully during transit to avoid dropping and damage.

# 1. System Overview and Specifications

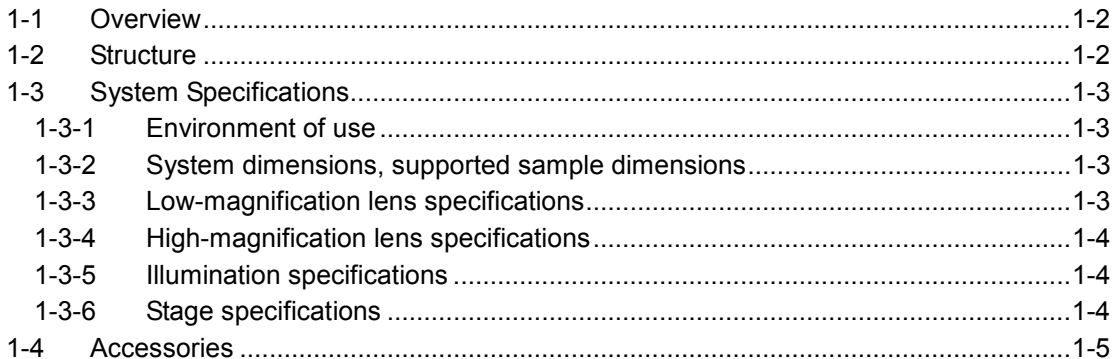

# **1-1 Overview**

This system is designed to perform non-contact infrared inspections (including internal inspections) of various samples. It also allows easy processing of the images captured. The system comprises an inspection unit and control computer. The inspection unit consists of a low-magnification lens, high-magnification lens, illumination units, and stage units.

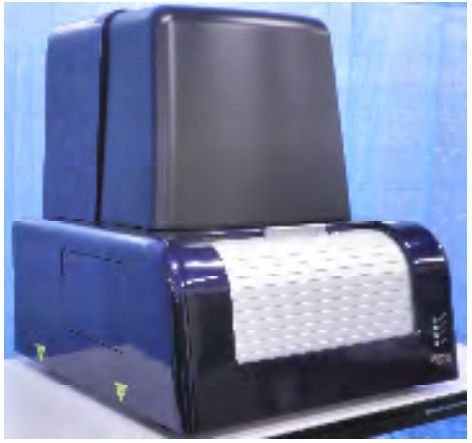

**Figure 1-1: System appearance** 

# **1-2 Structure**

Figure 1-2-1 shows the basic system structure.

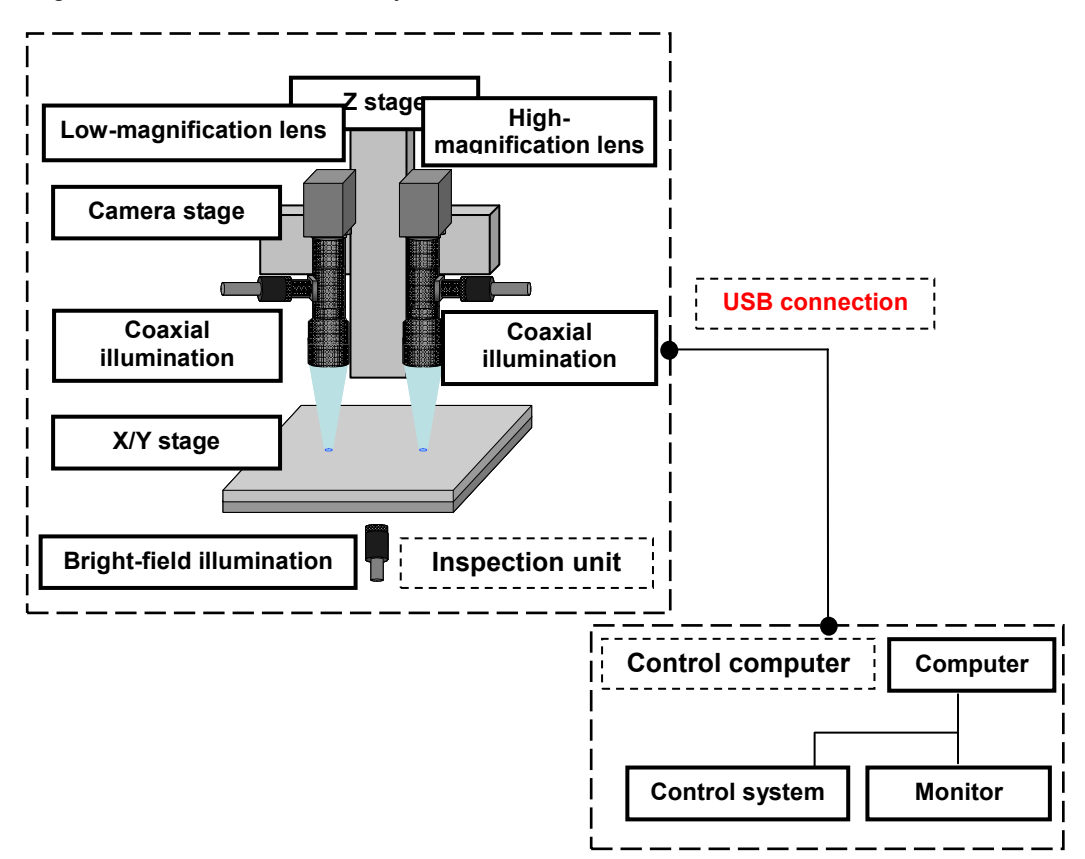

**Figure 1-2: System structure** 

# **1-3 System Specifications**

Basic system specifications

## **1-3-1 Environment of use**

Environmental conditions are listed in Table 1-3-1.

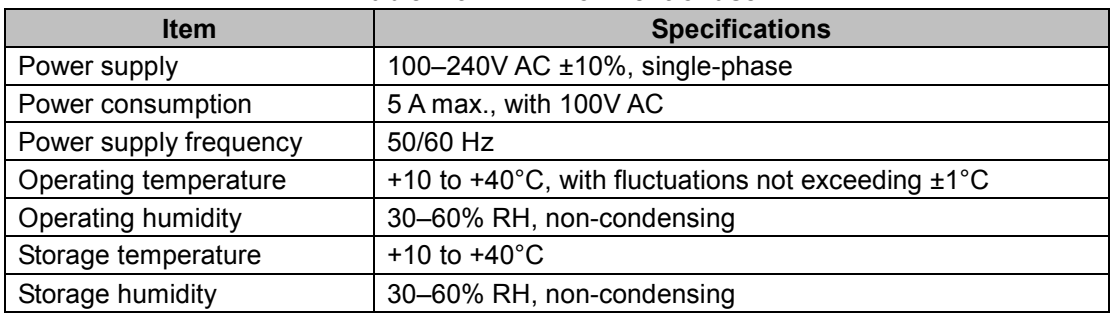

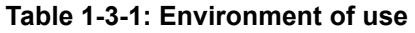

# **1-3-2 System dimensions, supported sample dimensions**

System dimensions and the dimensions of samples that can be inspected are listed in Table 1-3-2.

| <b>Item</b>            |        | <b>Specifications</b>                     |
|------------------------|--------|-------------------------------------------|
| External               | Width  | 625 mm                                    |
| system                 | Height | 735 mm, including leveler                 |
| dimensions             | Depth  | 705 mm                                    |
| Weight                 |        | 85 kg                                     |
| Cover material, color  |        | Plastic, main color: dark blue            |
| Sample sizes supported |        | Wafers up to 8 inches, 200 mm in diameter |

**Table 1-3-2: System dimensions, supported sample dimensions** 

## **1-3-3 Low-magnification lens specifications**

Characteristics of the optical system on the low-magnification side are listed in Table 1-3-3.

| <b>Item</b>   |               | <b>Specifications</b>               |
|---------------|---------------|-------------------------------------|
|               | Image sensor  | 1/2-inch, monochrome                |
| Camera        | Effective     | 1.3 megapixels, 1024x1280 (HxW)     |
|               | pixels        |                                     |
|               | Magnification | approx. 0.75x (min.) to 4.5x (max.) |
| Lens          | Zoom method   | Motorized, pulse-driven             |
|               | Working       | approx. 90 mm                       |
|               | distance      |                                     |
| Camera        | At 0.75x      | approx. 7.09 x 8.88 mm (HxW)        |
| field-of-view | At 4.5x       | approx. 1.18 x 1.48 mm (HxW)        |
| Image         | At 0.75x      | approx. 6.93 µm/pixel               |
| resolution    | At $4.5x$     | approx. 1.16 µm/pixel               |

**Table 1-3-3: Low-magnification lens specifications** 

# **1-3-4 High-magnification lens specifications**

Characteristics of the optical system on the high-magnification side are listed in Table 1-3-4.

| <u>rabic 1-5-4. Thyri-magnification ichs specifications</u> |                  |                                   |  |
|-------------------------------------------------------------|------------------|-----------------------------------|--|
| <b>Item</b>                                                 |                  | <b>Specifications</b>             |  |
|                                                             | Image sensor     | 1/2-inch, monochrome              |  |
| Camera                                                      | Effective pixels | 1.3 megapixels, 1024x1280 (HxW)   |  |
| Lens                                                        | Magnification    | approx. 7.5x (min.) to 40x (max.) |  |
|                                                             | Zoom method      | Motorized, pulse-driven           |  |
|                                                             | Working distance | approx. 20 mm                     |  |
| Camera                                                      | At 7.5x          | approx. 0.71x0.89 mm (HxW)        |  |
| field-of-view                                               | At $40x$         | approx. 0.13x0.17 mm (HxW)        |  |
| Image                                                       | At 7.5x          | approx. 0.69 µm/pixel             |  |
| resolution                                                  | At 40x           | approx. 0.13 µm/pixel             |  |

**Table 1-3-4: High-magnification lens specifications** 

# **1-3-5 Illumination specifications**

Specifications of the illumination units are listed in Table 1-3-5.

|                         | <b>Item</b>         |            | <b>Specifications</b> |  |
|-------------------------|---------------------|------------|-----------------------|--|
|                         | Low magnification   | Type       | LED or halogen        |  |
| Coaxial<br>illumination |                     | Wavelength | 1000 nm or higher     |  |
|                         | High magnification  | Type       | Halogen               |  |
|                         |                     | Wavelength | 1000 nm or higher     |  |
| Bright-field            |                     | Type       | Halogen               |  |
| illumination            | Both magnifications | Wavelength | 1000 nm or higher     |  |

**Table 1-3-5: Illumination specifications** 

# **1-3-6 Stage specifications**

Characteristics of the stages are listed in Table 1-3-6.

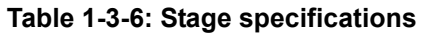

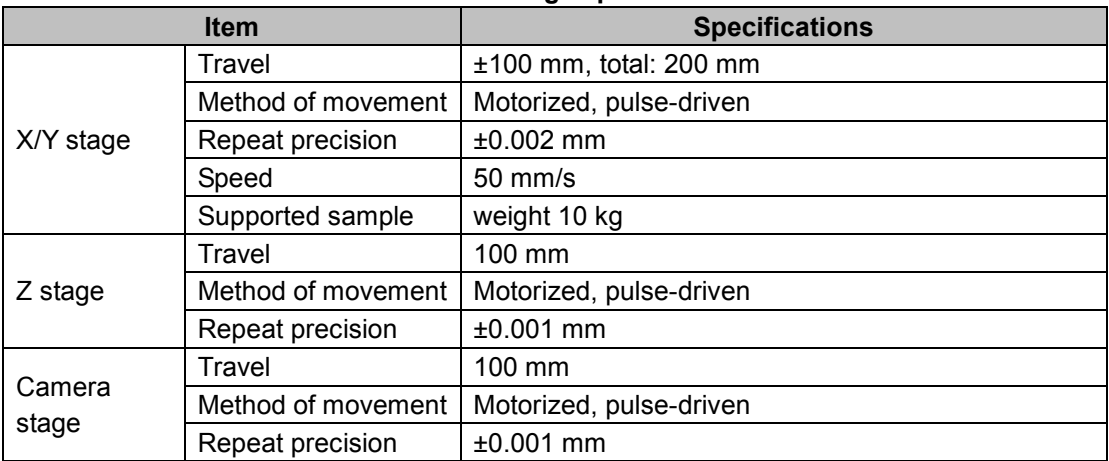

# **1-4 Accessories**

Accessories included with the system are listed in Table 1-4.

#### **Table 1-4: Accessories**

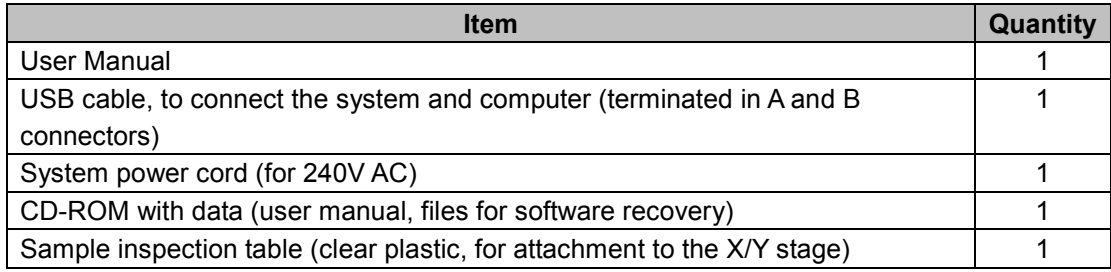

# 2. Installation and Storage

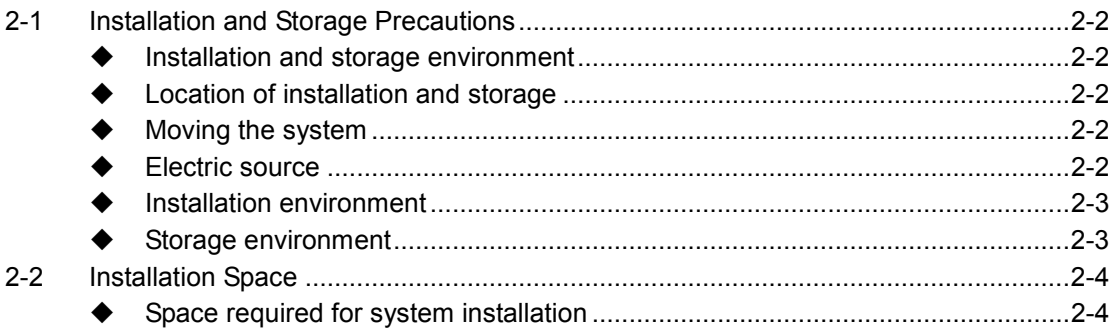

# **2-1 Installation and Storage Precautions**

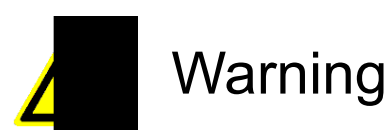

#### **Installation and storage environment**

- Do not install or store the system in environments where oil mist, excessive dust, or explosive atmospheres are present.
- Never place volatile solvents or other combustible substances near the system.
- Do not place objects near the system that block ventilation.

#### **Location of installation and storage**

• Do not install or store the system in locations where it may be subject to vibration or impact. For more information on the dimensions of the space required for installation, see Section 2-2. An optional stabilizing platform is available if you are concerned about vibration during inspections. Contact your Moritex dealer for details.

#### **Moving the system**

- Always unplug the system before moving.
- When moving the system, hold the system only at the areas on the side marked Hold Point.

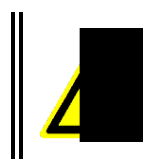

# Warning

#### **Electric source**

- Always switch off primary power before attempting to inspect or service the system.
- Perform any necessary wiring in accordance with the technical standards for the electrical facilities and internal wiring specifications.
- Make sure the power supply matches the system's power supply specifications before turning the system on.
- Never attempt to perform unauthorized electrical wiring work.
- Make sure the system is properly grounded. Failure to ground the system may result in electric shock or short circuits and exacerbate noise problems and resulting system malfunctions.
- Safeguard the power cord from damage. Do not place objects on top of the power cord. Do not attempt to modify the power cord.
- When plugging in the power cord, always grasp the cord by the plug. Insert fully into the outlet.
- Always grasp the cord by the plug when unplugging it.
- Do not handle the power cord when your hands are wet.
- Avoid contact with the internal wiring while the system is plugged in.

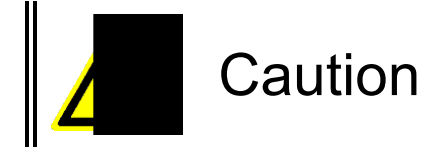

### **Installation environment**

- The system is a precision instrument. Use only in environments where ambient temperatures are +10 to +40°C, with fluctuations not exceeding ±1°C.
- Use the system only in environments where the ambient humidity is 30–60% RH and no condensation occurs. Keep the system out of direct sunlight.
- Keep enough space between wall and this machine to turn off the breaker for emergency.

#### **Storage environment**

- Store the system in locations where the temperature is +10 to +40°C.
- Store the system in locations where the ambient humidity is 30–60% RH and no condensation occurs. Keep the system out of direct sunlight.

# **2-2 Installation Space**

### **Space required for system installation**

Choose a location that provides adequate space for installation. Refer to Figure 2-2.

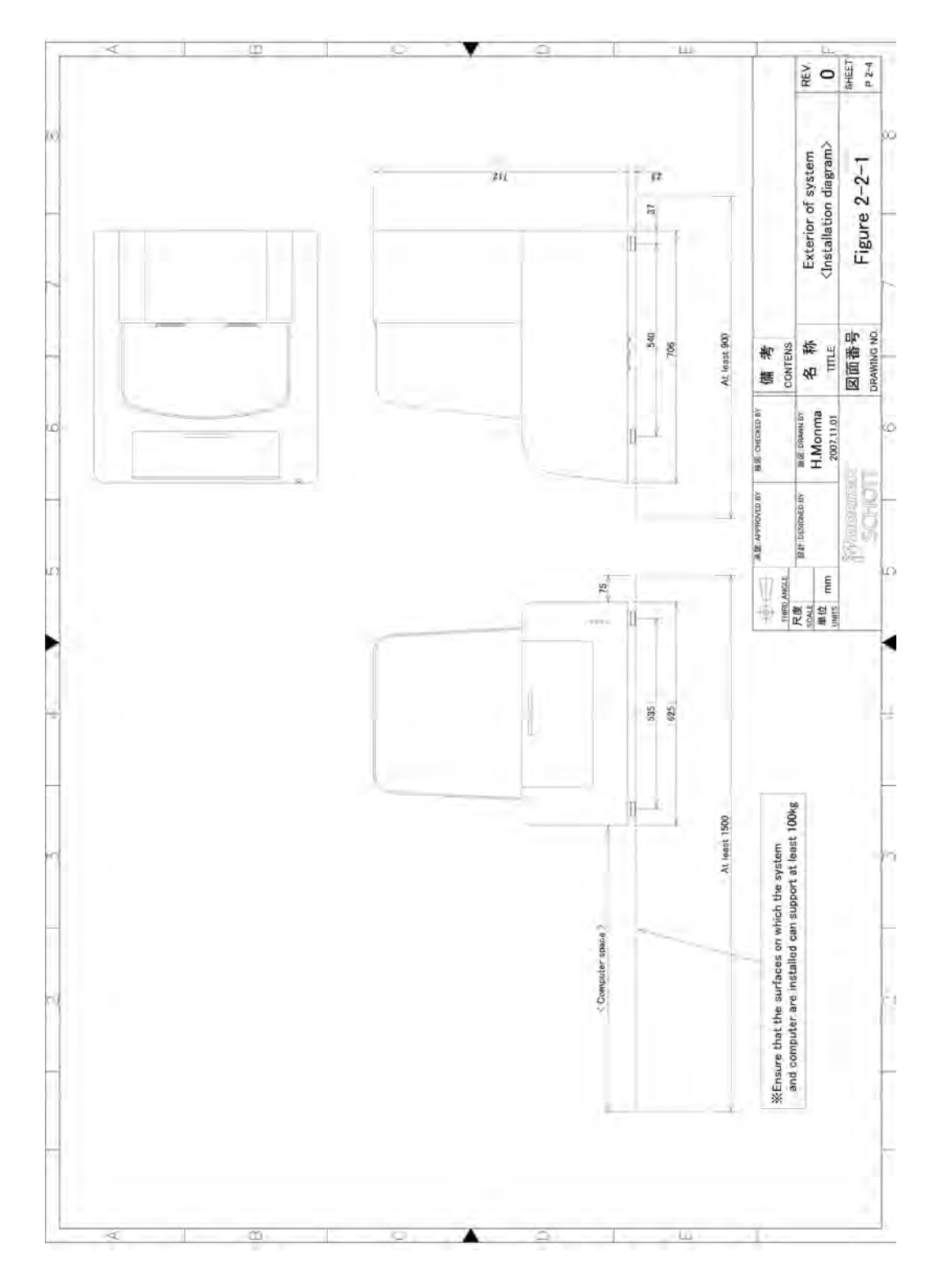

**Figure 2-2: System installation space** 

# **3. Operations**

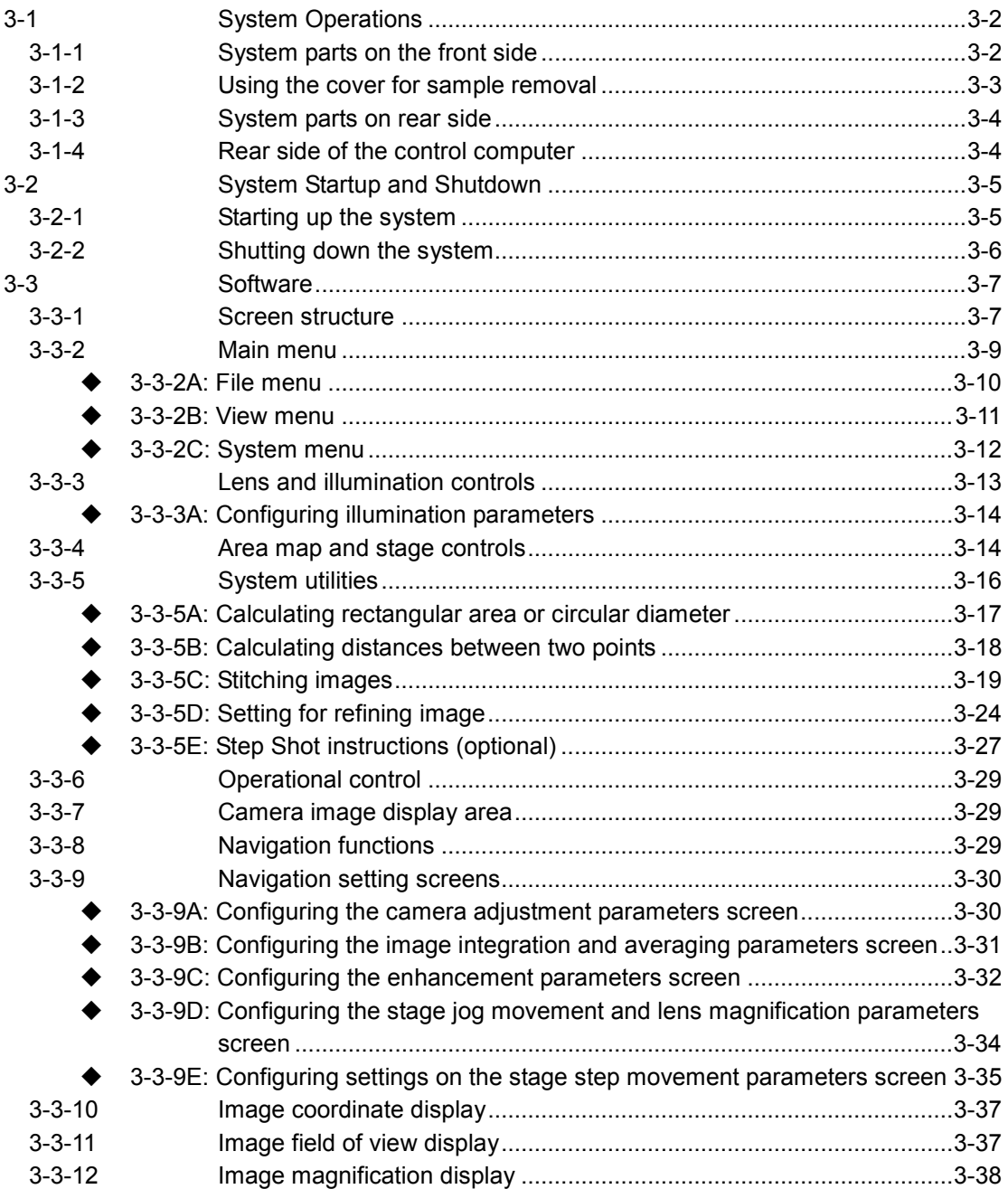

# **3-1 System Operations**

This section identifies various system components and provides operating instructions.

## **3-1-1 System parts on the front side**

The following parts are visible from the front of the system.

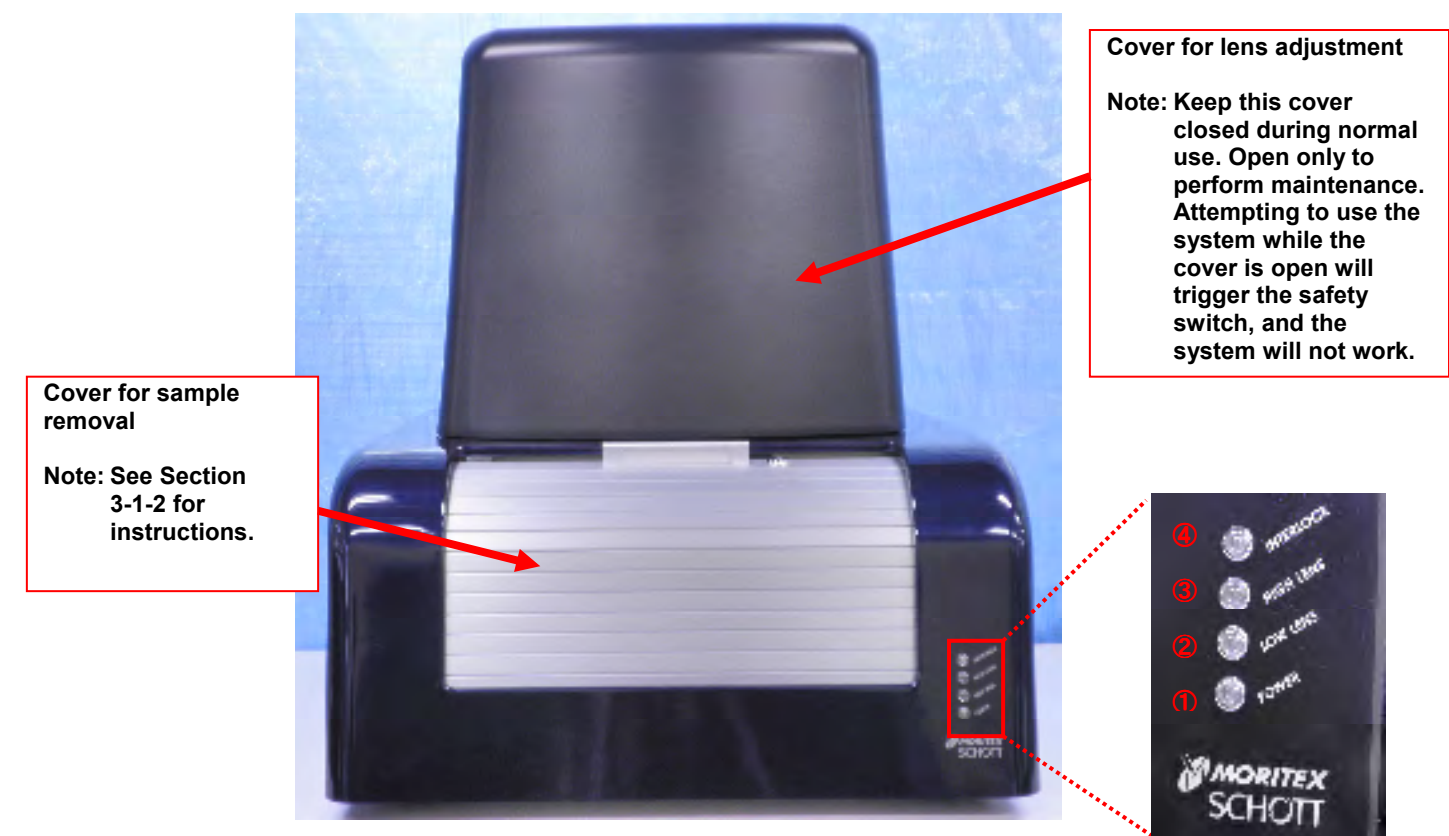

Figure 3-1-1: Front of system

- ①**: Power indicator**
- ②**: Low-magnification indicator**
- ③**: High-magnification indicator**
- ④**: Interlock indicator**

### **3-1-2 Using the cover for sample removal**

Do the following to remove the sample removal:

To open the cover, turn the key (1) to the left to unlock the cover. Grasp the handle (2) and pull the cover down. Slide the cover open.

To close the cover, hold and lift the handle (1), then turn the key (2) to the right to lock.

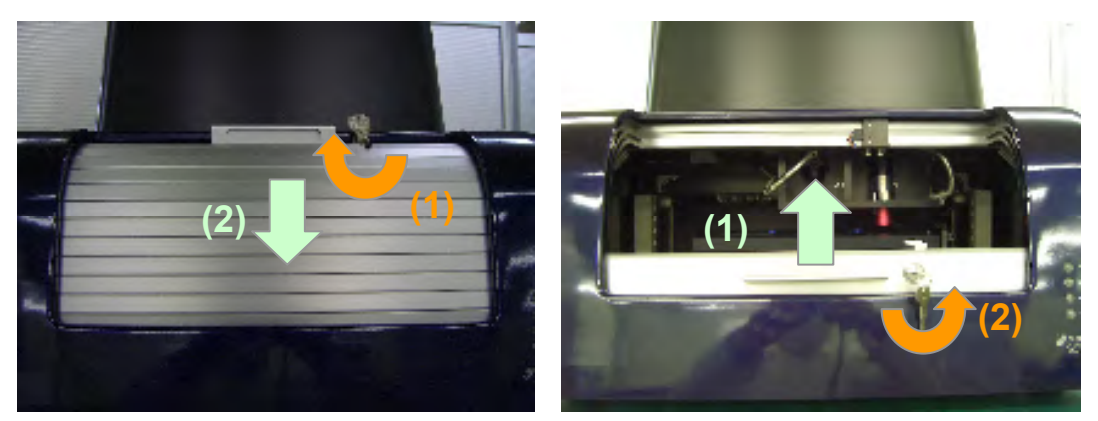

Figure 3-1-2: Cover for sample removal

<Safety switch on the cover for sample removal>

The cover for sample removal incorporates a metal-detecting safety switch. In all cases when the cover is open and in some cases (i.e., cover unlocked) when the cover is closed, the metal-detecting safety switch will be at the Off position. The safety switch disables the X/Y, Z, and camera stages. To ensure operational safety, always close and lock the cover for sample removal before use.

# **3-1-3 System parts on rear side**

The following parts are visible from the rear side of the system.

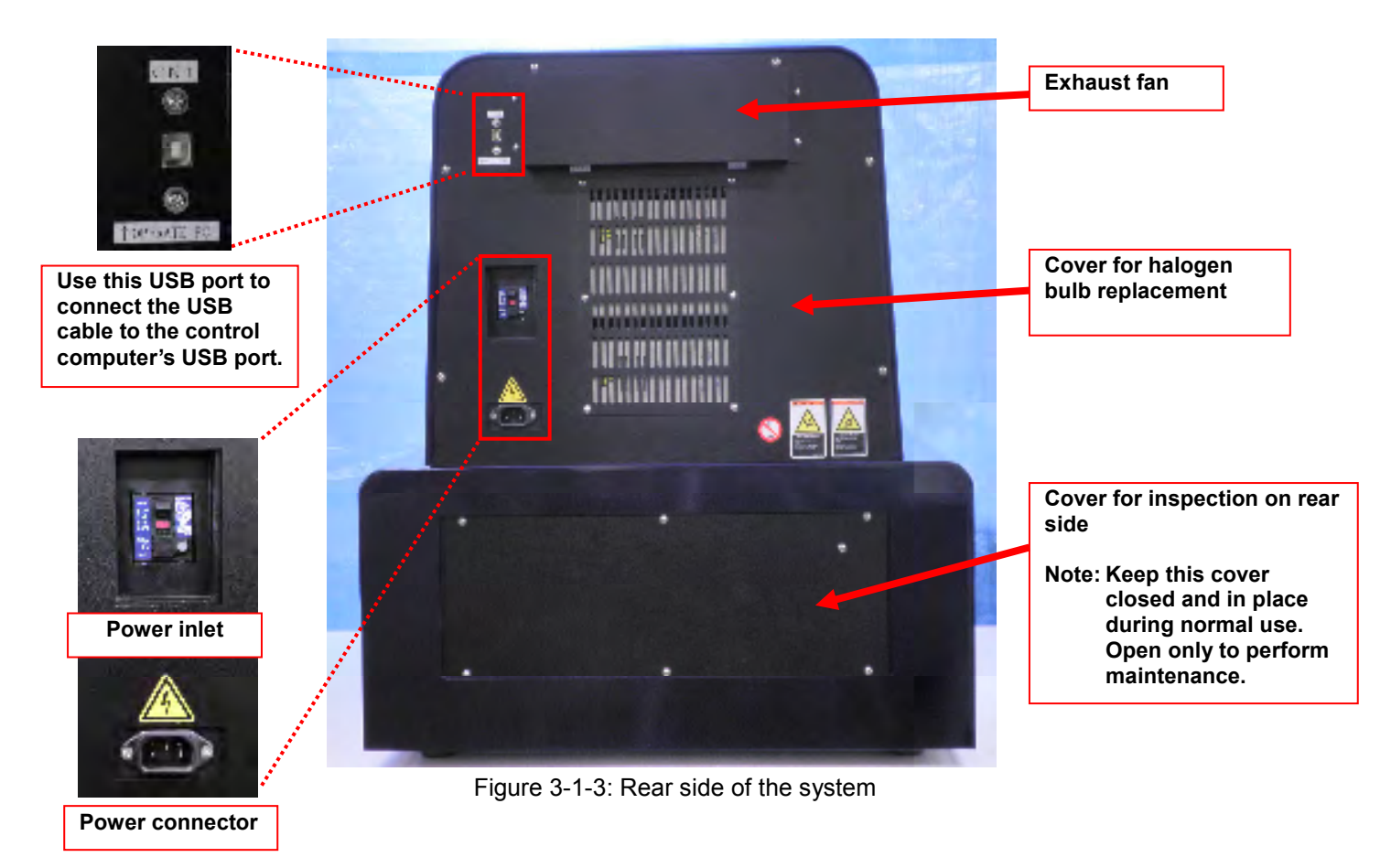

# **3-1-4 Rear side of the control computer**

The following parts are visible from the rear side of the control computer.

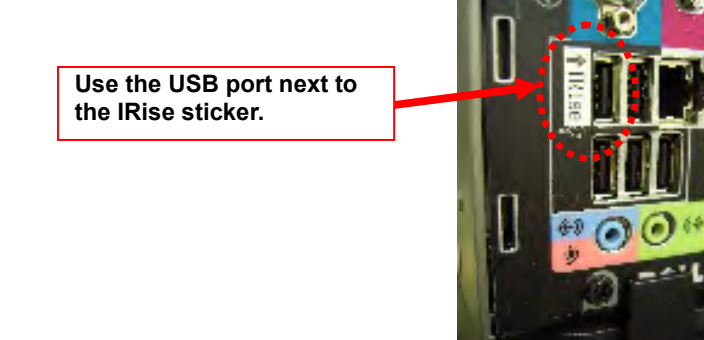

#### **USB port for system connection**

**Note: Use the port marked with the IRise sticker to connect the USB cable. Using any other port will prevent communication with the system.** 

Figure 3-1-4: Rear side of control computer

# **3-2 System Startup and Shutdown**

Do the following to start or shut down the system. Work carefully. Failure to follow these instructions may result in malfunctions.

# **3-2-1 Starting up the system**

Start up the system as follows:

| No. | ltem                             | <b>Description</b>                                                                                                    |
|-----|----------------------------------|----------------------------------------------------------------------------------------------------|
| 1   | Check power.                     | Confirm that both the inspection unit and control computer<br>are off.                                                                                                    |
| 2   | Check the connections.           | Confirm that the AC power cords for both the inspection<br>unit and control computer are plugged in.<br>Make sure the inspection unit and control computer are<br>connected via the USB cable.                                                           |
| 3   | Turn the inspection unit<br>on.  | To turn the inspection unit on, flip the power switch of the<br>inspection unit up.<br>The Power indicator will now be lit. (Note: The Low Lens<br>indicator will also be lit.)                                                                          |
| 4   | Turn the control<br>computer on. | Press the power button for the control computer to turn it<br>on.<br>You must turn the inspection unit on before the control<br>computer.                                                                                                    |
| 5   | Start the dedicated<br>software. | Double-click the shortcut icon on the desktop to launch the<br>dedicated software.<br><shortcut icon=""></shortcut>                                                                                                    |
| 6   | Start initialization.            | The initialization screen will appear after the dedicated<br>software starts.<br>$ . 0 $ X<br>Initiatived and<br><b>MORITEX</b><br><b>IR-MEMS</b> Inspector<br>120 / 12215 www.background.with.com<br><lnitialization (1)="" screen=""></lnitialization> |

Table 3-2-1: System startup instructions

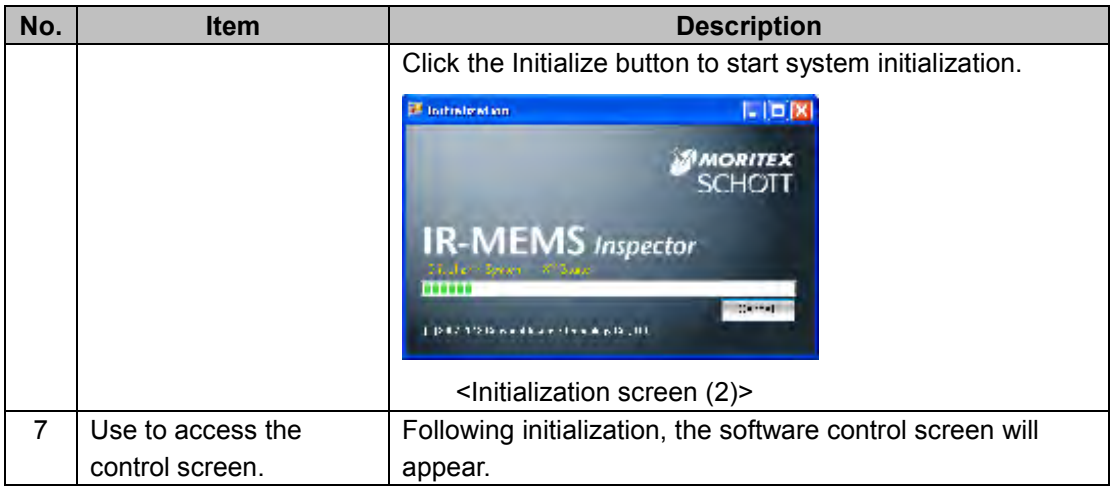

# **3-2-2 Shutting down the system**

Shut down the system as follows:

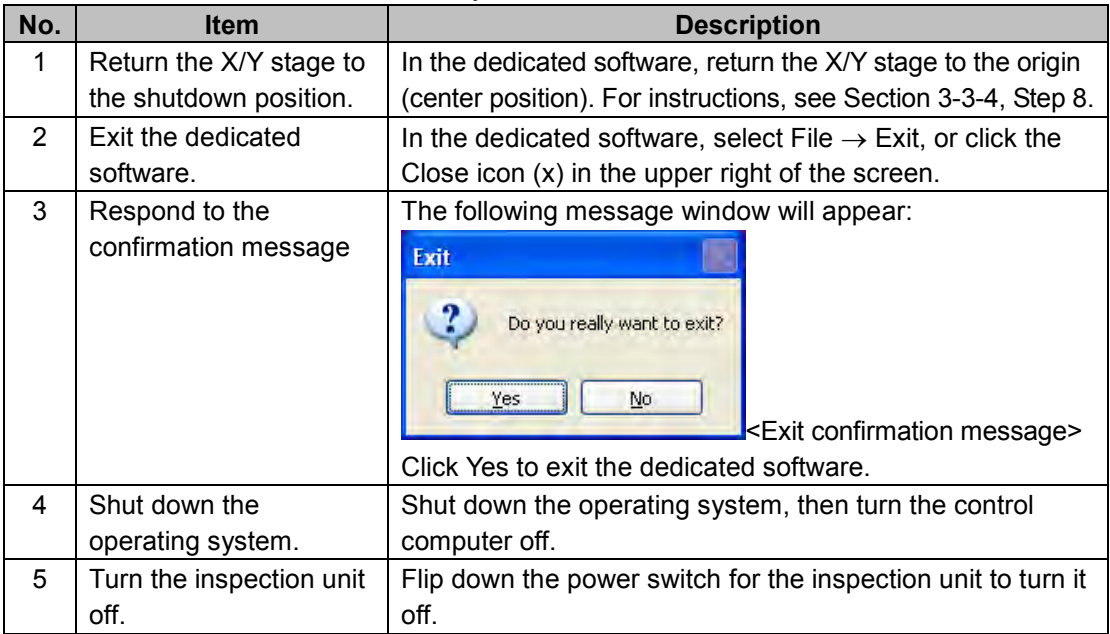

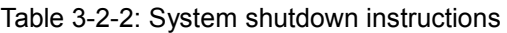

# **3-3 Software**

The dedicated software is used to control the system. This section describes the software.

# **3-3-1 Screen structure**

The screen is organized as follows:

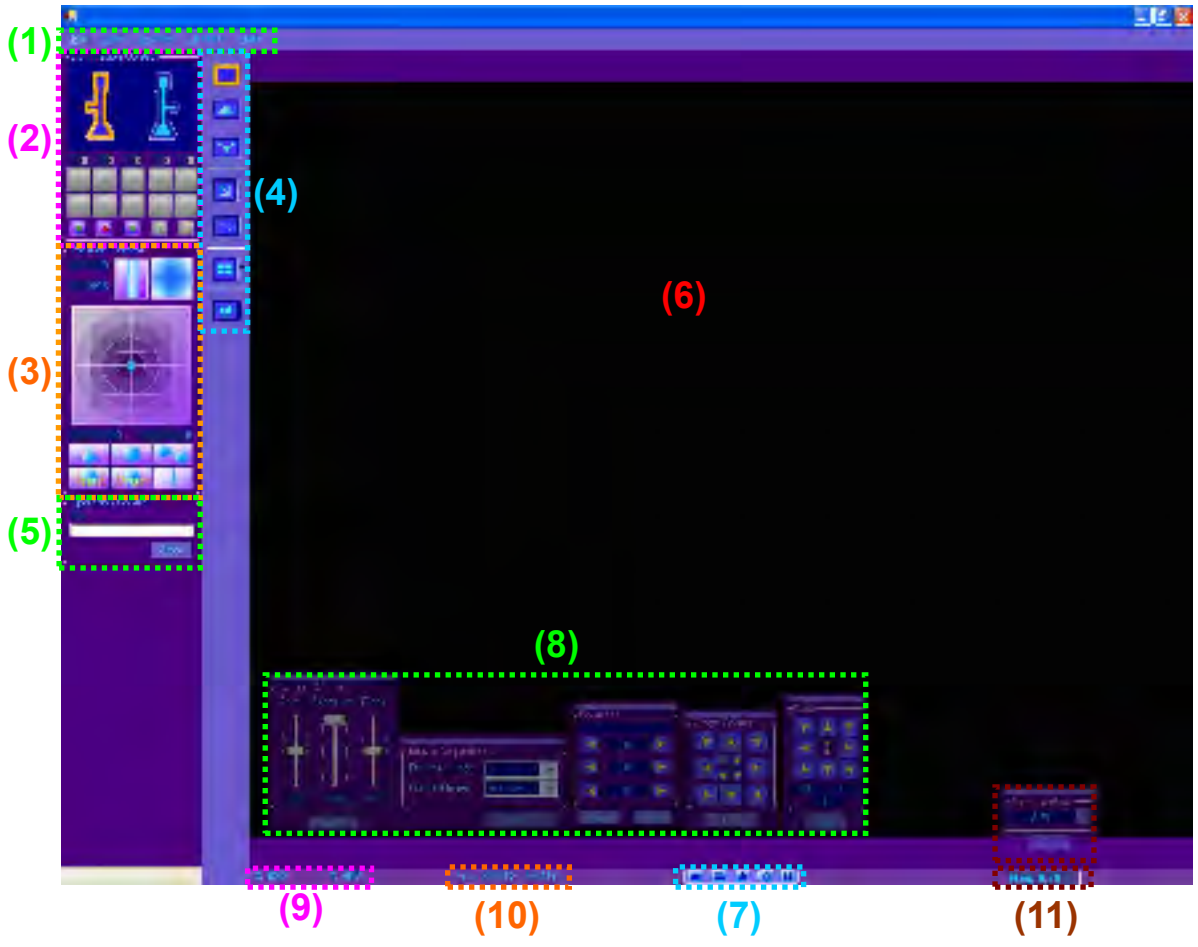

Figure 3-3-1: Screen elements

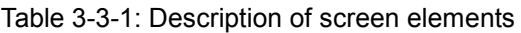

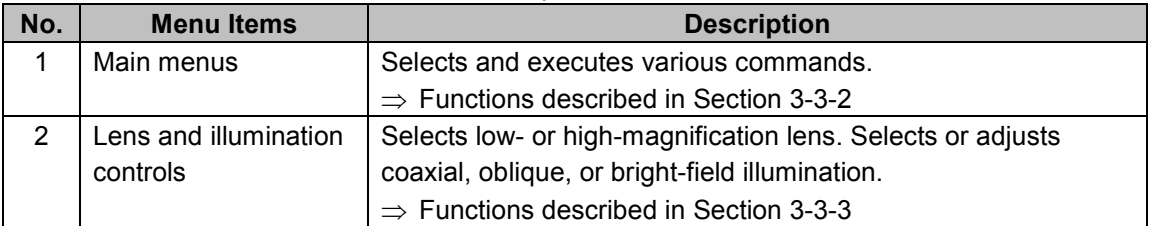

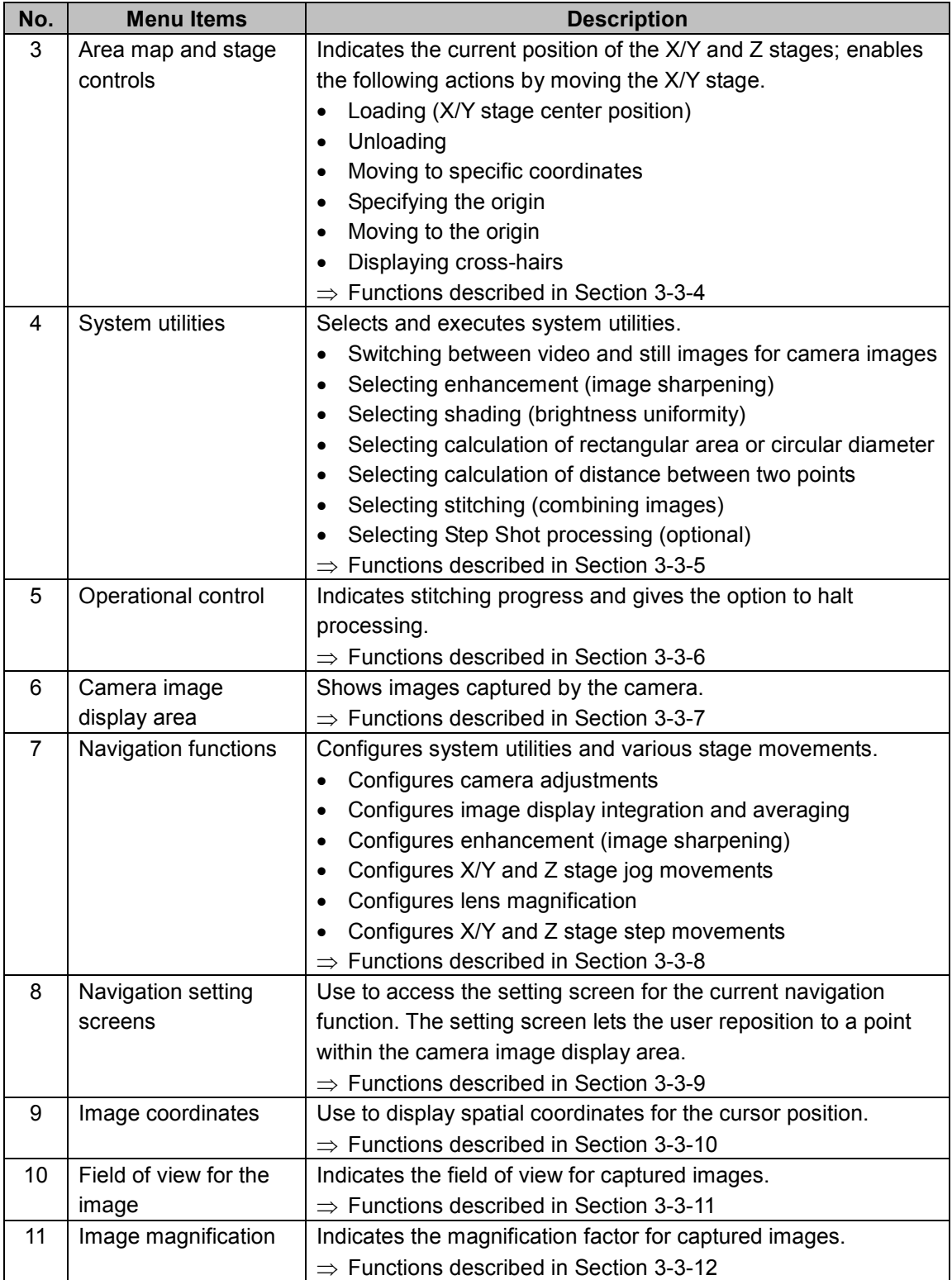

# **3-3-2 Main menu**

The Main menu items are described below.

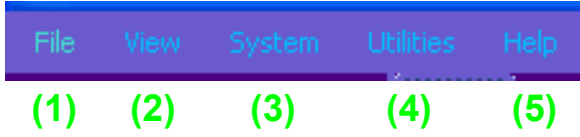

| No. | <b>Menu Items</b> | <b>Description</b>                                        |
|-----|-------------------|-----------------------------------------------------------|
| 1   | File              | Use to save image data or exit the software.              |
|     |                   | $\Rightarrow$ Functions described in Section 3-3-2A       |
| 2   | View              | Use to access system utility and stage movement setting   |
|     |                   | screens.                                                  |
|     |                   | $\Rightarrow$ Functions described in Section 3-3-2B       |
| 3   | System            | Use to access system utility setting screens.             |
|     |                   | $\Rightarrow$ Functions described in Section 3-3-2C       |
| 4   | <b>Utilities</b>  | Use to access calibration functions                       |
|     |                   | (optional).                                               |
| 5   | Help              | Use to view software version and other basic information. |
|     |                   |                                                           |

Table 3-3-2: Description of main menu

### **3-3-2A: File menu**

The File menu items are described below.

| (1) Save Image As Otri+S |         |  |
|--------------------------|---------|--|
| (2) Save Scan            | Ctrl+A  |  |
| $(3)$ Exit               | Ctrl+F4 |  |

Table 3-3-2A: Description of File menu

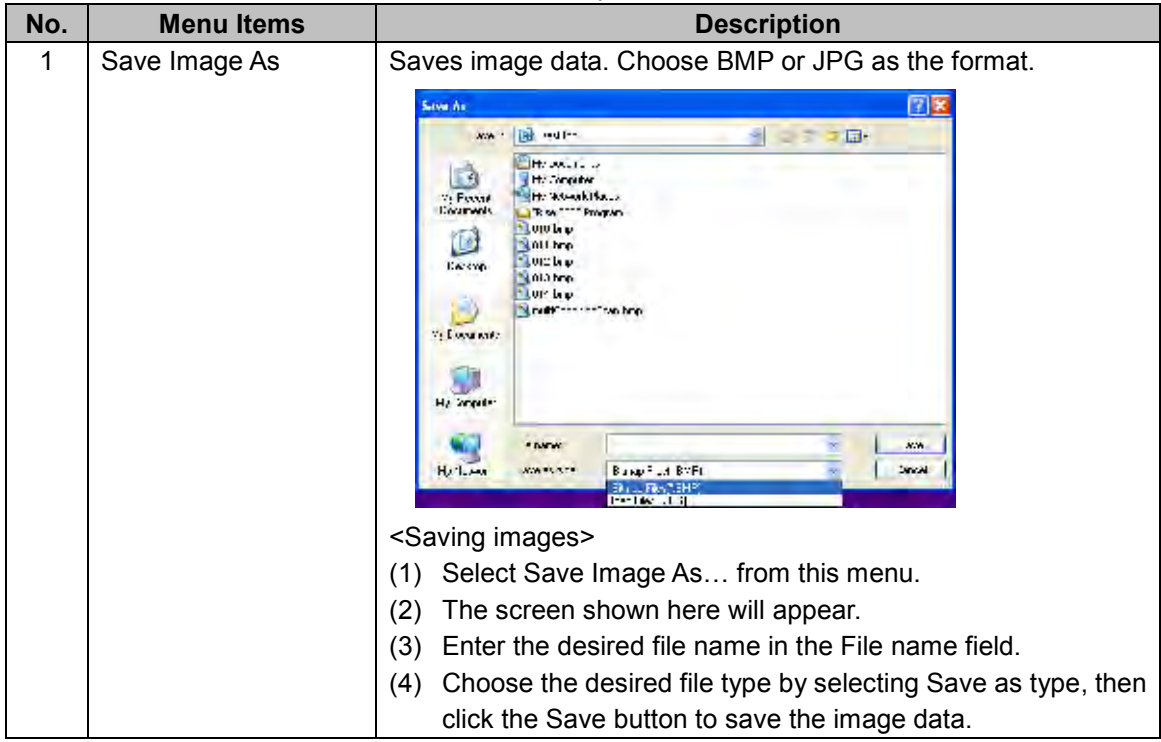

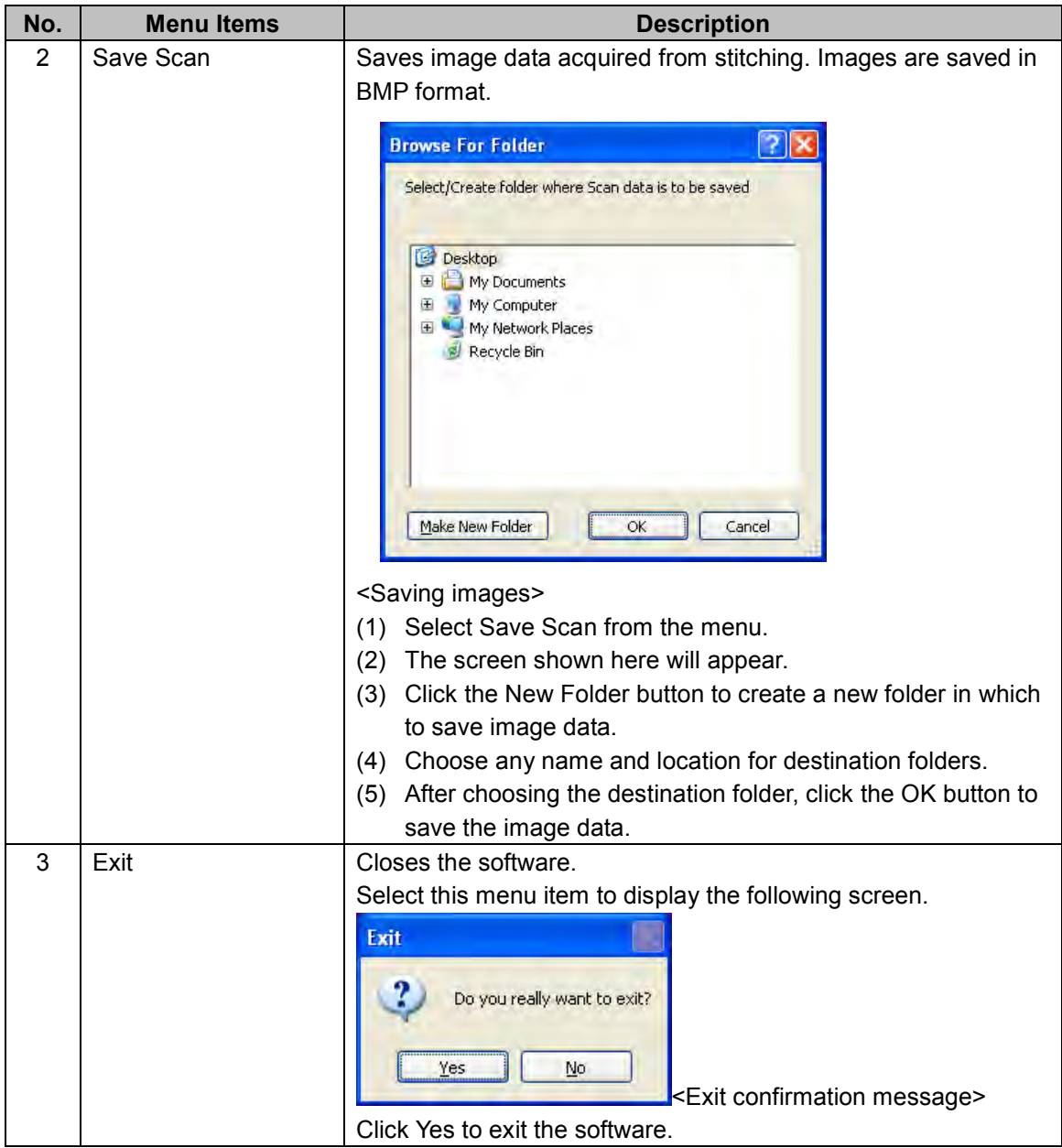

### **3-3-2B: View menu**

The View menu items are described below.

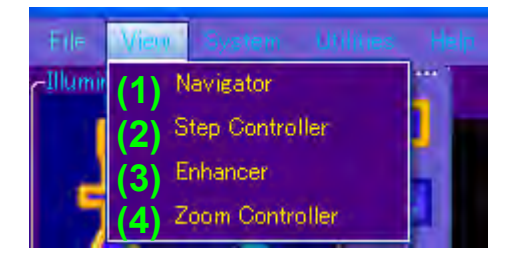

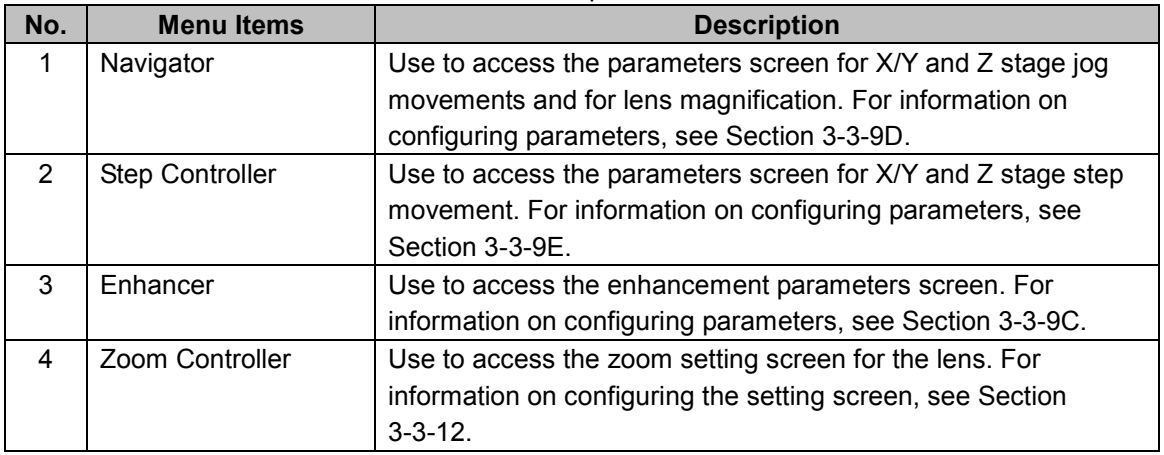

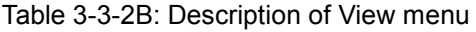

### **3-3-2C: System menu**

The System menu items are described below.

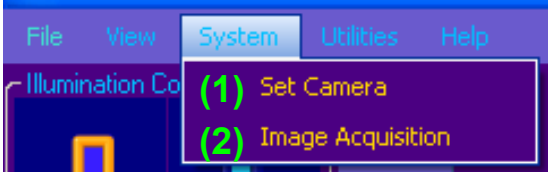

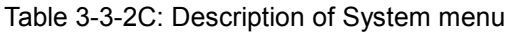

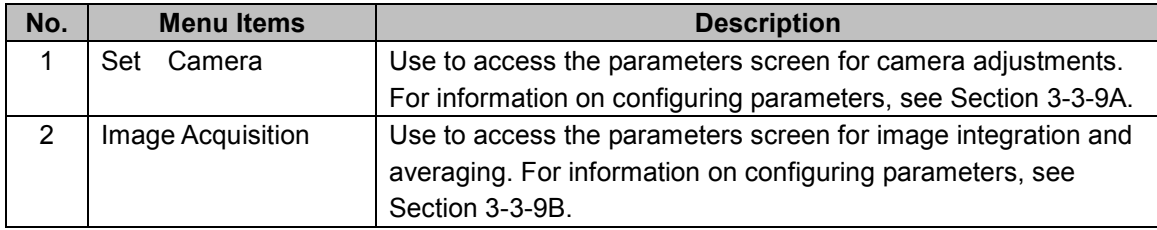

# **3-3-3 Lens and illumination controls**

See below for a detailed description of the lens and illumination controls.

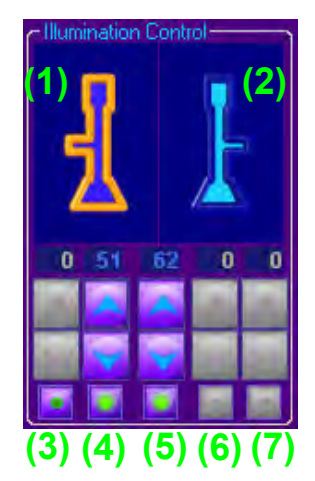

Table 3-3-3: Description of lens and illumination controls

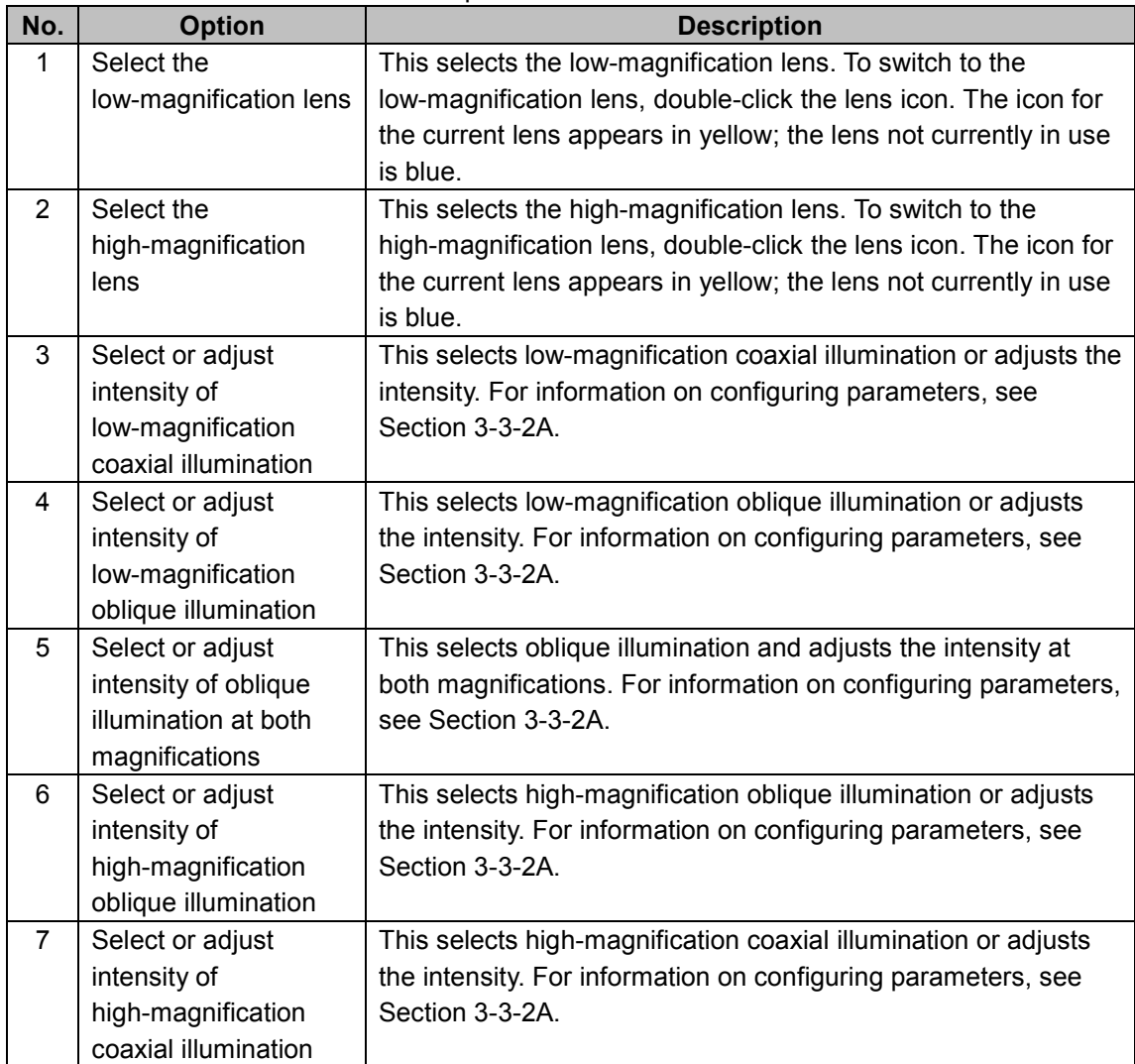

### **3-3-3A: Configuring illumination parameters**

See below for a detailed description of the illumination parameters.

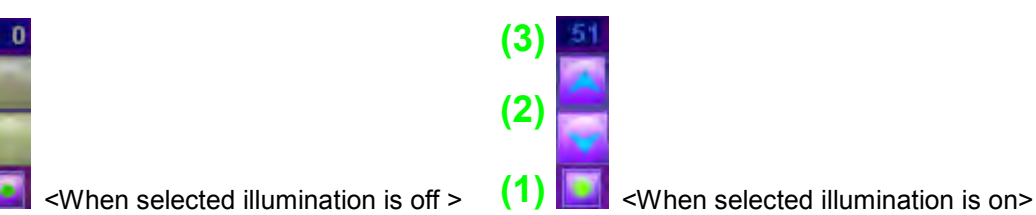

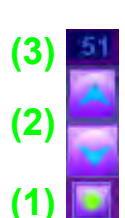

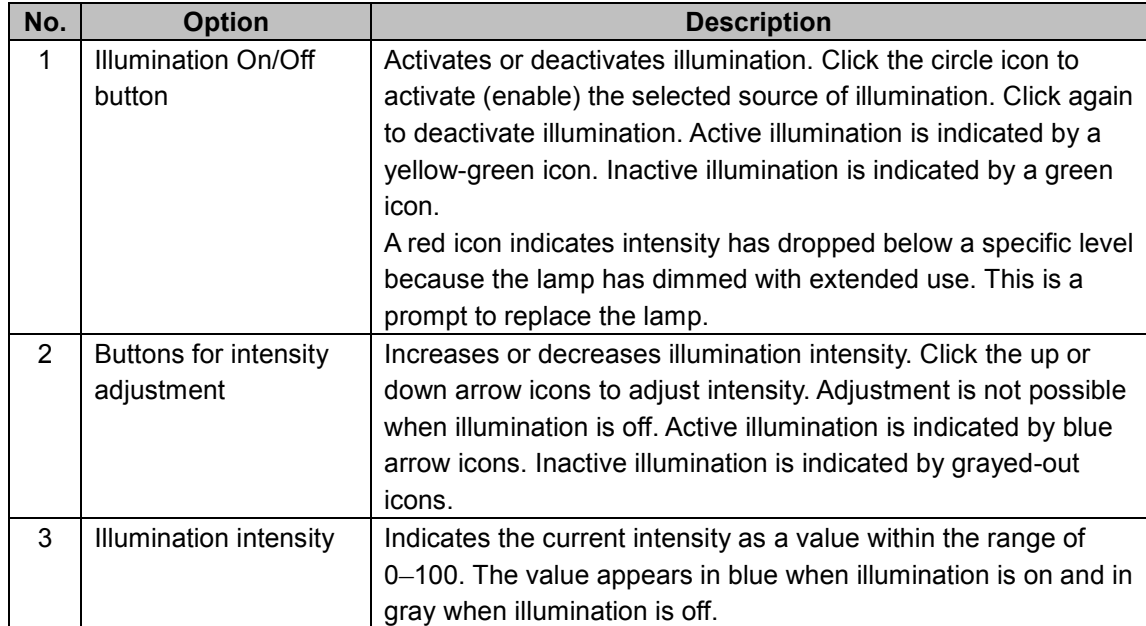

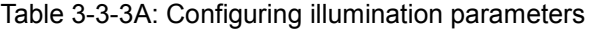

## **3-3-4 Area map and stage controls**

See below for a detailed description of the area map and stage controls.

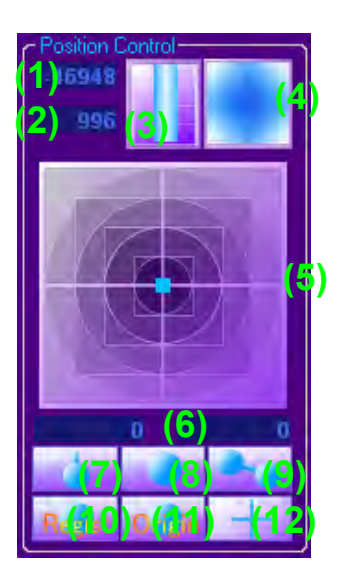

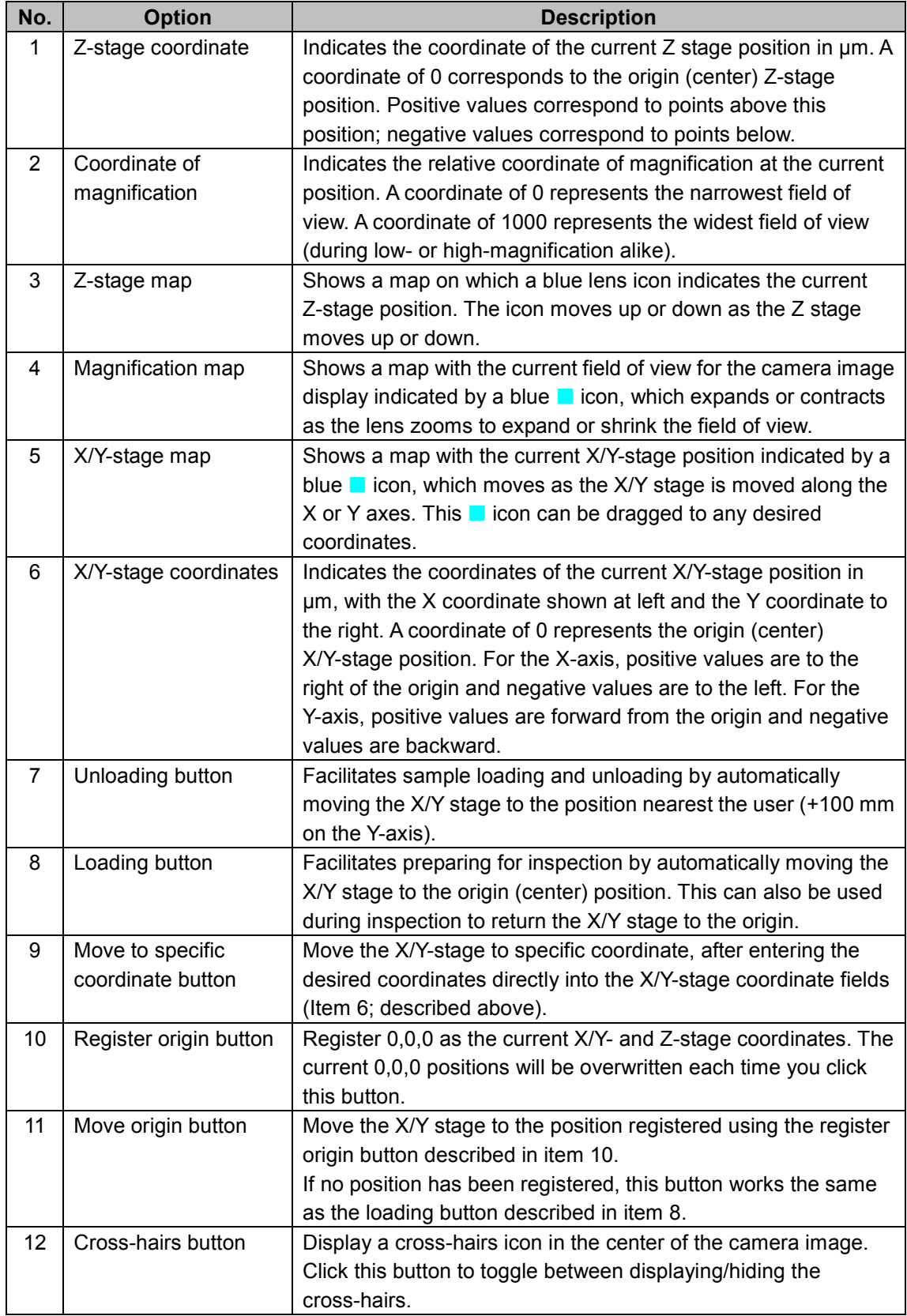

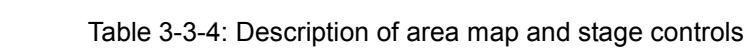

# **3-3-5 System utilities**

See below for a detailed description of the system utilities.

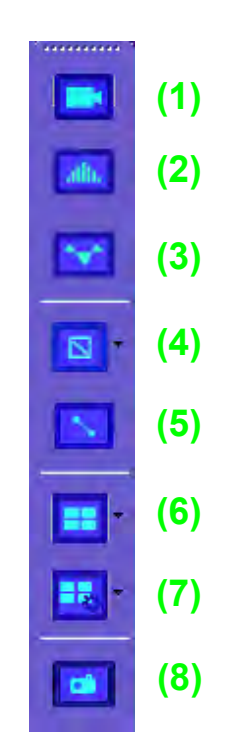

Table 3-3-5: Description of system utilities

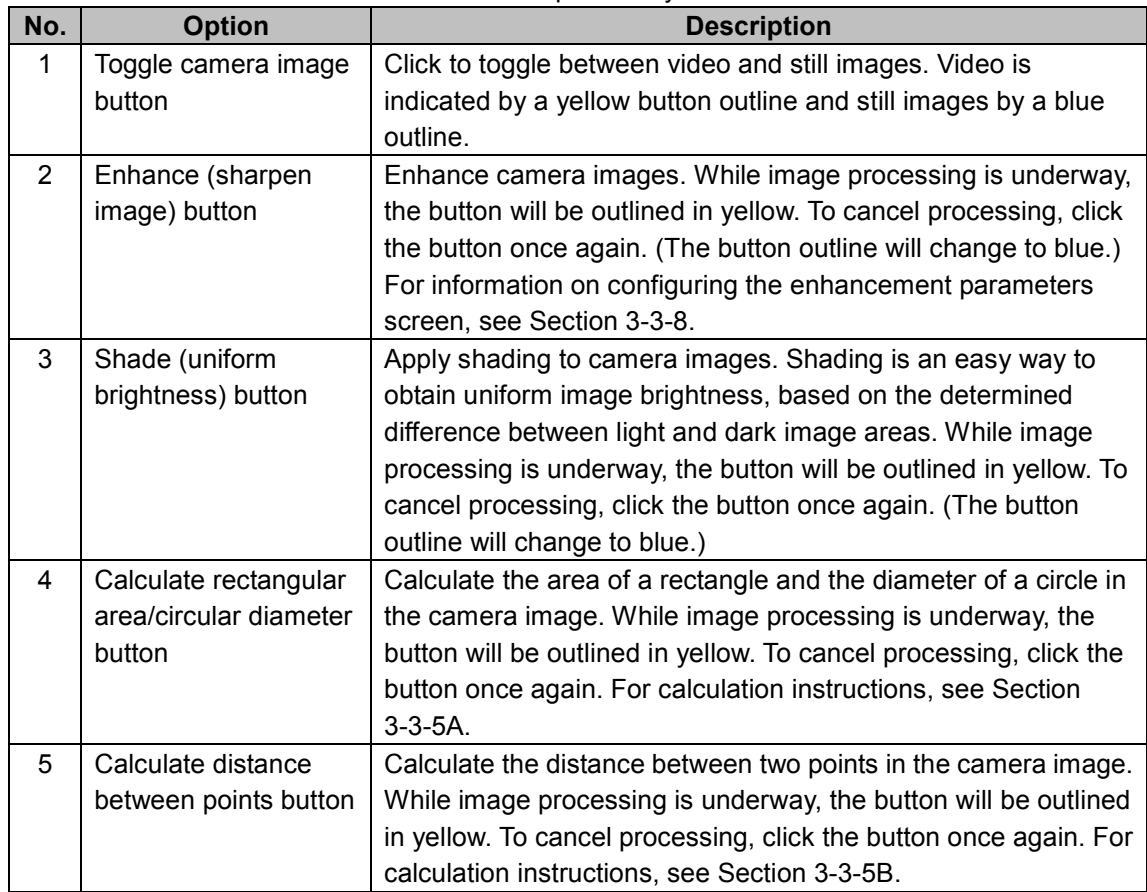

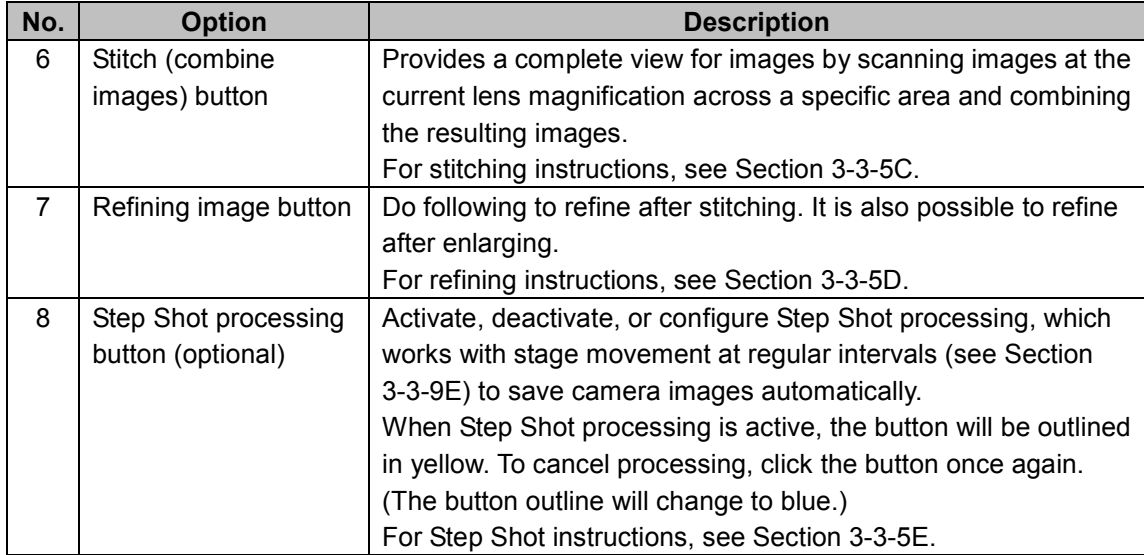

### **3-3-5A: Calculating rectangular area or circular diameter**

Do the following to calculate rectangular area or circular diameter.

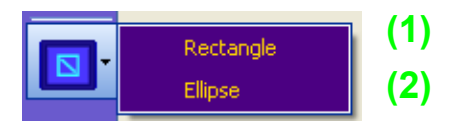

Table 3-3-5A: Description of calculating rectangular area or circular diameter

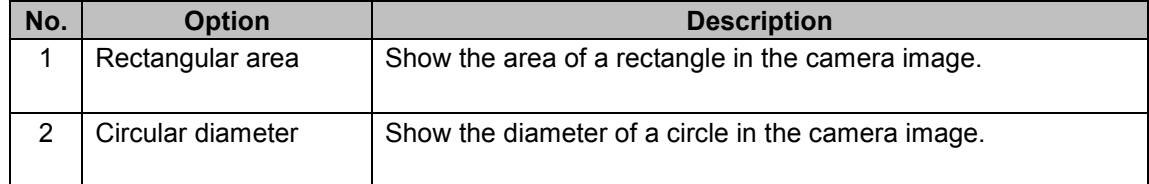

<Instructions>

- (1) Select either Rectangle or Ellipse from the menu.
- (2) To view the rectangular area and circular diameter, specify two points (the starting and ending points) that define the area. Always specify the first point in the upper left (shown by a red dot in the figure) and the second point in the lower right (shown by a blue dot). Note that you must continue to hold down the mouse button after specifying the first point; release the mouse button after specifying the second point.

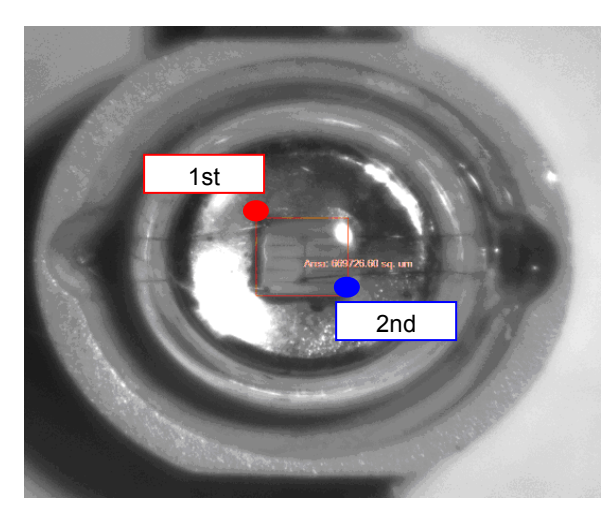

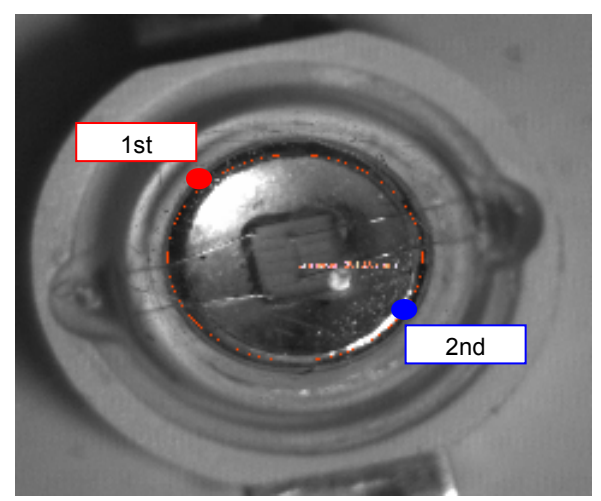

Figure 3-3-5A (1): Calculating rectangular area Figure 3-3-5A (2): Calculating circular diameter

### **3-3-5B: Calculating distances between two points**

Do the following to calculate the distance between two points:

<Instructions>

(1) You must specify starting and ending points to view the distance between two points. In this case, the first and second point can be anywhere on the image.

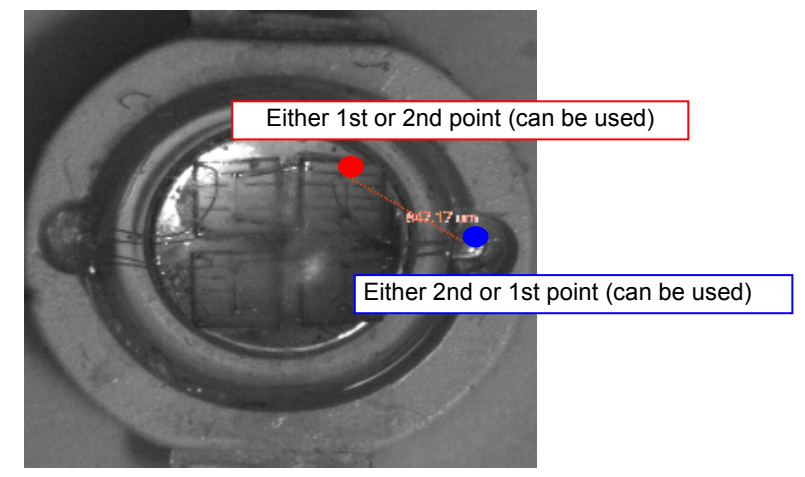

Figure 3-3-5B: Calculating distance between points

## **3-3-5C: Stitching images**

Do the following to stitch images:

| 25mm         | (1) |
|--------------|-----|
| 50mm         | (2) |
| 100mm        | (3) |
| <b>150mm</b> | (4) |
| $200$ mm     | (5) |
| Free         | (6) |

Table 3-3-5C: Description of image stitching

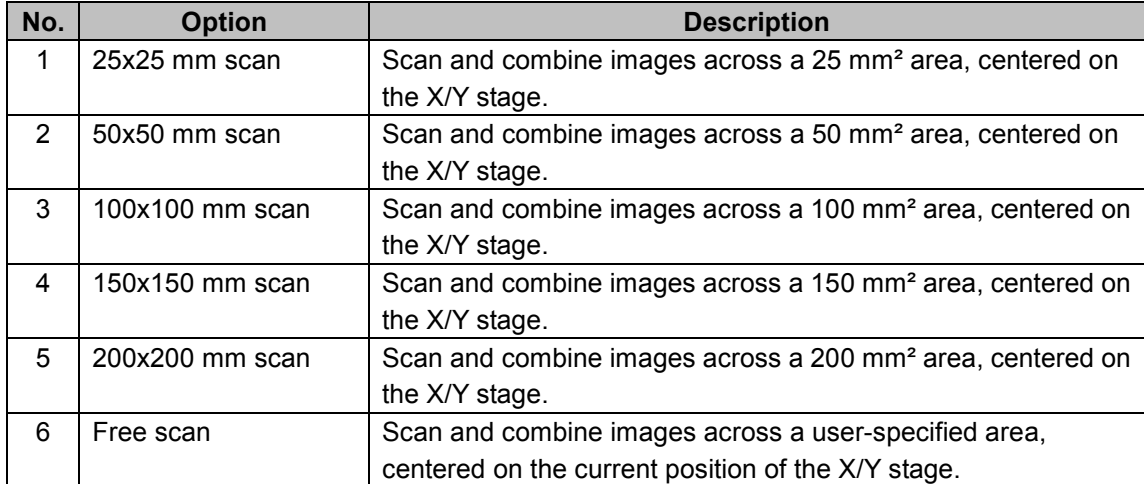

#### ☆ **Instructions (for areas measuring 25–200 mm²)**

- (1) Place a sample for image stitching at the center of the X/Y stage.
- (2) Check the camera image to confirm that the magnification is set to 0.75x.
- (3) Adjust image parameters (illumination, enhancement, shading) while monitoring the camera image.
- (4) Select the scanning area from the menu to perform image stitching.
- (5) The images from each scan are now combined in the camera image display area. Stitching is complete when all images across the display area have been combined.

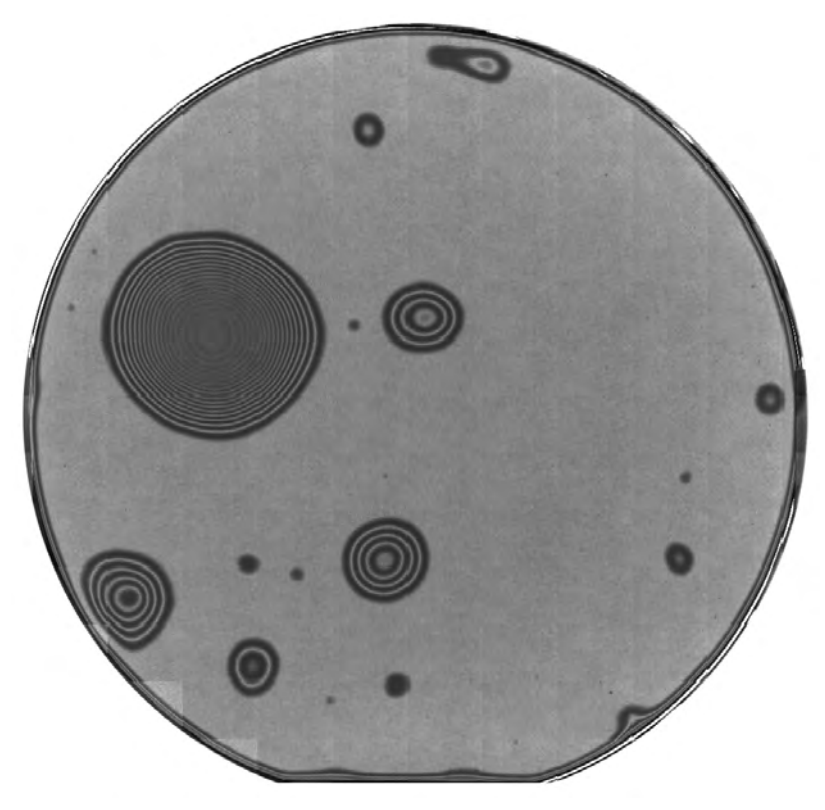

Figure 3-3-5C: Image following stitching

#### ☆ **Instructions (for user-specified areas)**

- (1) Place a sample for image stitching at the center of the X/Y stage.
- (2) Check the camera image and move the stage so that the center of the sample is visible.
- (3) Adjust image parameters (magnification, illumination, enhancement, shading) while monitoring the camera image.

(4) Select Free from the menu.

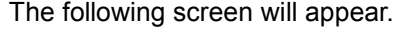

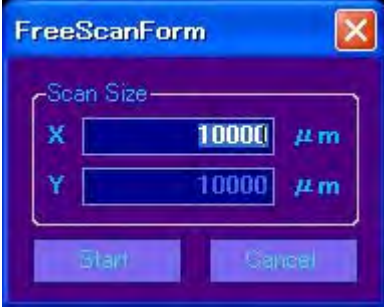

- (5) Specify the area to scan by entering values for X and Y, then click the Start button.
- (6) The images from each scan are now combined in the camera image display area. Stitching is complete when all images across the display area have been combined.

### ☆ **Options after stitching: Enlarging specific areas**

After stitching, two methods are available to enlarge a portion of the image.

<Method A: Specifying the image area to enlarge>

- (1) Specify the area you want to enlarge on the stitched image.
- (2) To define the area, specify two points (the starting and ending points). Always specify the first point in the upper left (shown by a green dot in the figure) and the second point in the lower right (shown by an orange dot). Note that you must continue to hold down the mouse button after specifying the first point; release the mouse button after specifying the second point.
- (3) The area specified is now outlined in blue. In this area, a round red button appears in the lower left and a round blue button in the lower right. (See Figure 3-3-5CA.)
- (4) To use the blue frame for image enlargement and to begin image stitching, click the round blue button in the lower right.
- (5) To adjust the blue frame or to cancel enlargement, click the round red button in the lower left. The outline is now cleared.

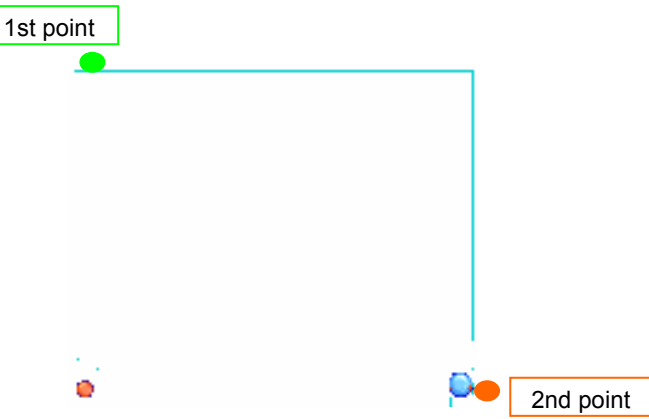

Figure 3-3-5CA: Enlarging specific areas

<Method B: Enlarging stitched images into a camera image>

- (1) Specify a point on the stitched image you want to use as the center of the image.
- (2) To indicate the point, place the cursor at the position for enlargement and left-click.
- (3) The point specified by the cursor will be outlined in light blue. A round red button will appear in the lower left and a round blue button in the lower right. (See Figure 3-3-5CB.)
- (4) To use the blue frame for image enlargement and create a camera image with its center at that light blue frame, click the round blue button in the lower right.
- (5) To adjust the blue frame or to cancel enlargement, click the round red button in the lower left. This will clear the outline.

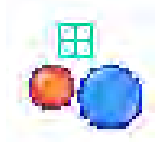

Figure 3-3-5CB: Enlarging a point into a camera image

### ☆ **Options after stitching: Shortcut menu after enlarging specific areas**

After enlarging a specific area, you can use the shortcut menu to revert to the original stitching screen. Right-click to access the following shortcut menu:

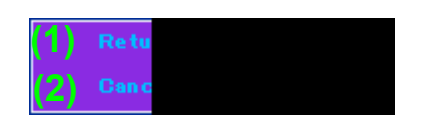

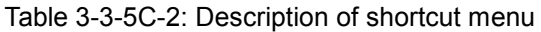

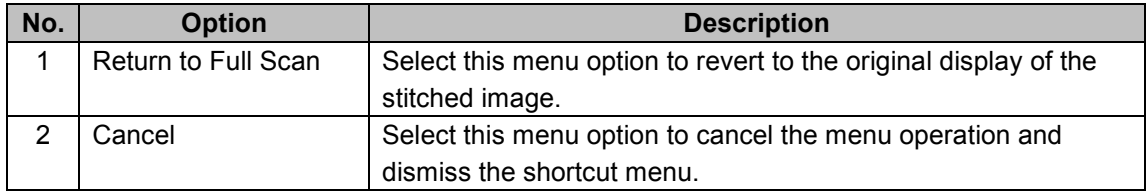

#### ☆ **Options after stitching: Refine image**

Do following to refine after stitching. It is also possible to refine after enlarging.

- ① Right-click stitching image and select refine from menu .
- ② Select one of image stitching image as back ground. It is good for back ground image
- ③ Refine starts. There are 3 modes for refine setting. Please see 3-3-5D how to set refine mode.

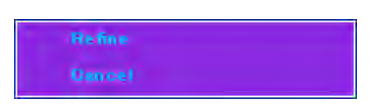

Figure 3-3-5CC:Refine menu

## ☆ **Options after stitching: Shortcut menu for after enlarging and refining**

After enlarging a specific area and after refining stitching image, you can use the shortcut menu to revert to the original stitching screen. Right-click to access the following shortcut menu.

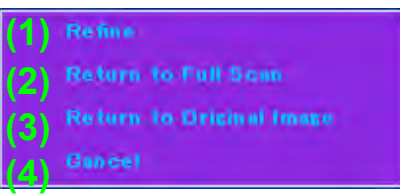

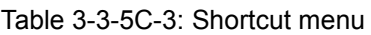

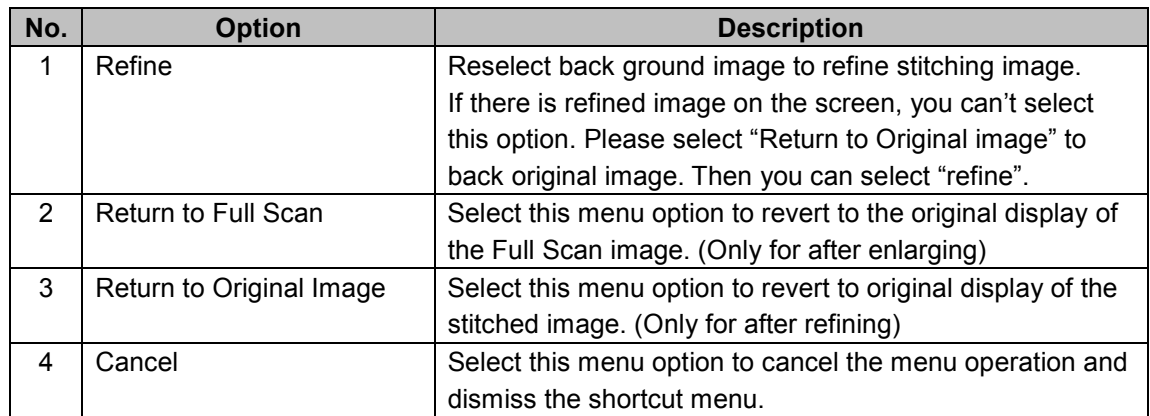

**3-3-5D: Setting for refining image** 

Do following to set refine mode.

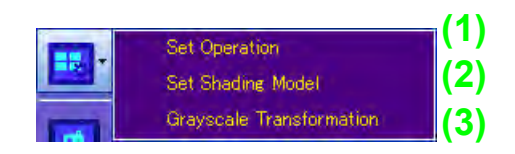

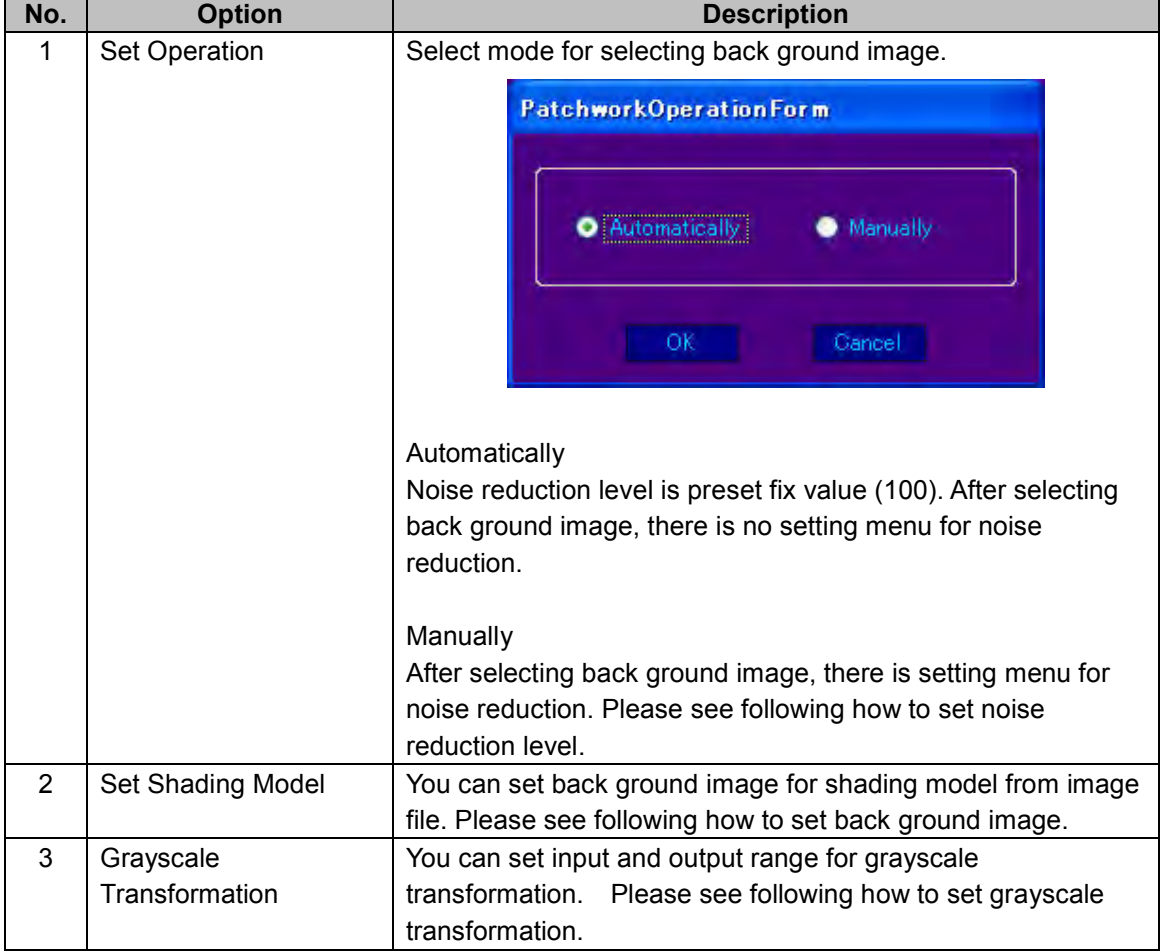

Table 3-3-5D: Refine setting

# ☆ **Set Shading Model**

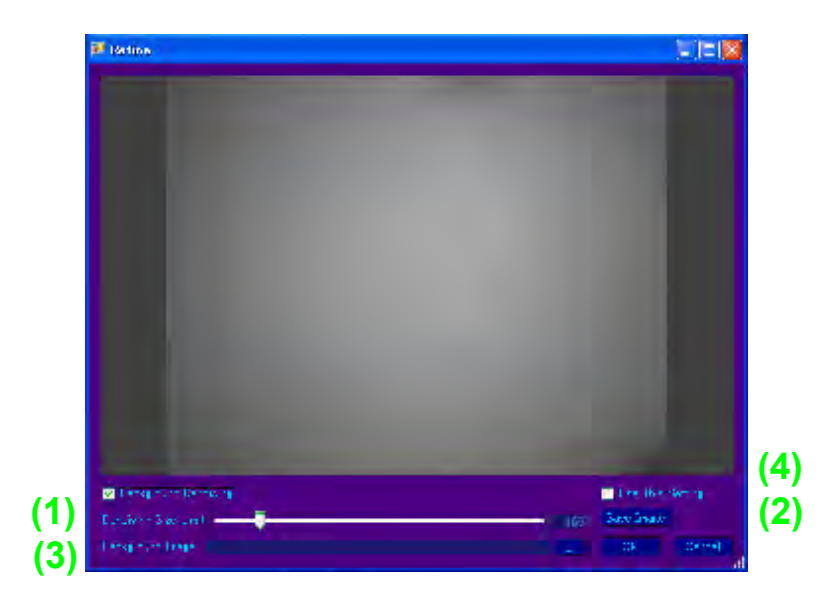

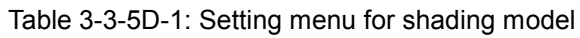

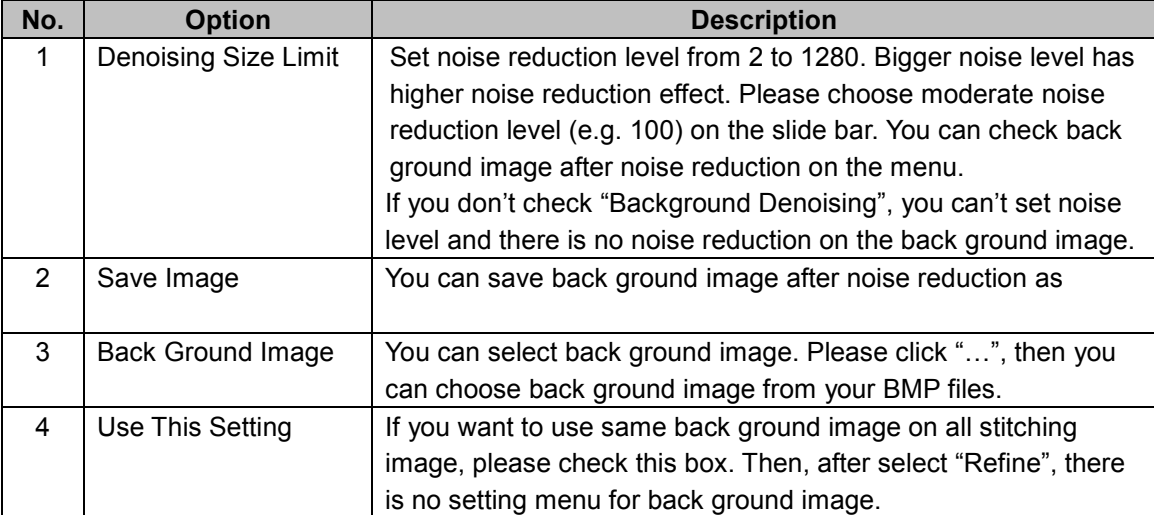

# ☆ **Grayscale Transformation**

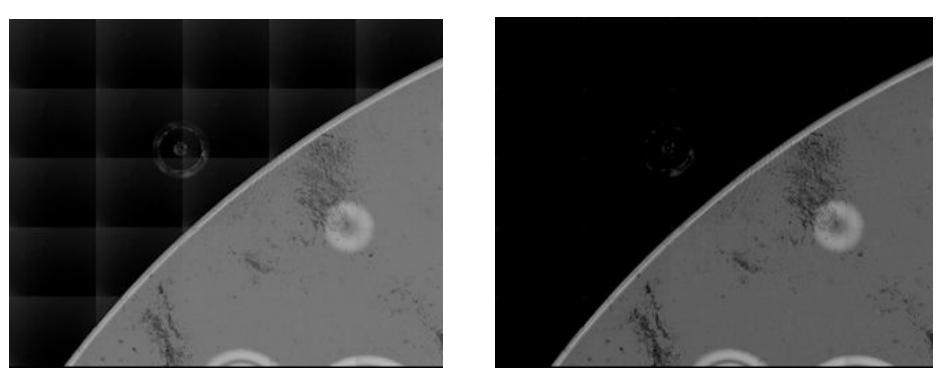

Figure 3-3-5D: Grayscale Transformation

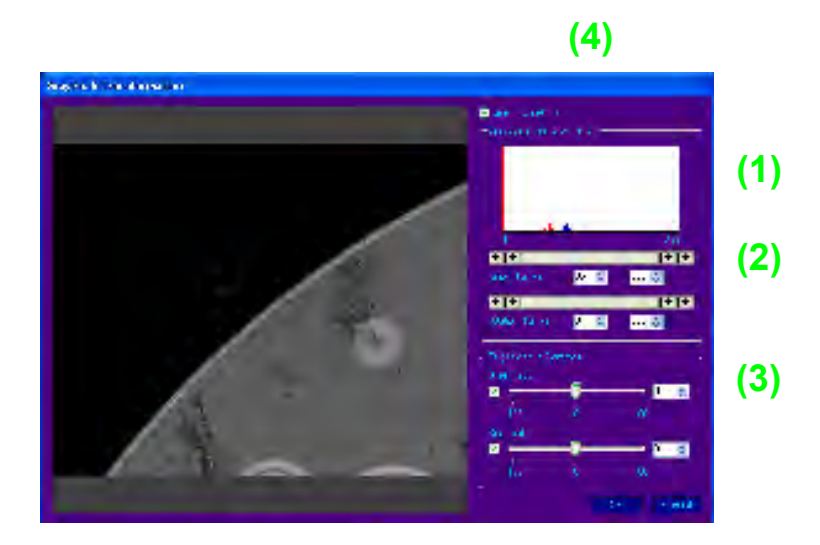

Table 3-3-5D-2: Grayscale Transformation

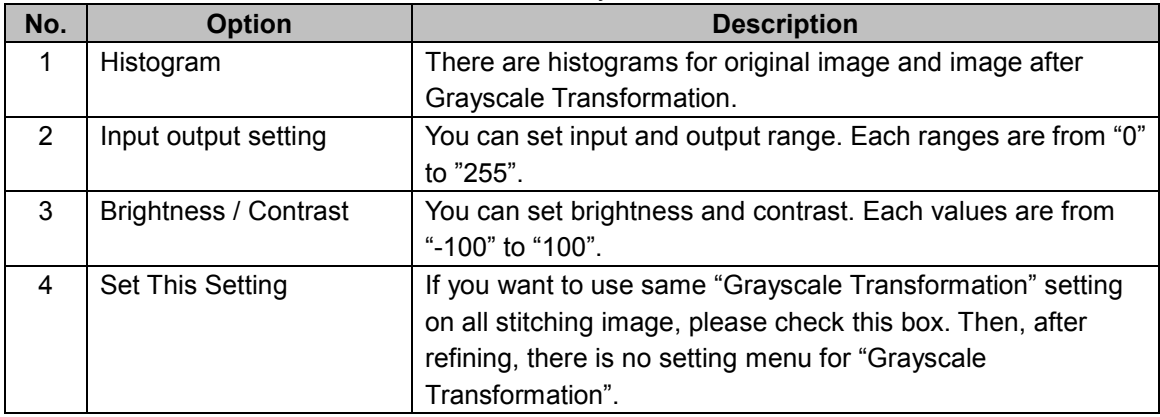

### **3-3-5E: Step Shot instructions (optional)**

Do the following for Step Shot processing:

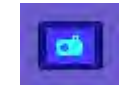

When this button is blue, click the button to access the following setting screen:

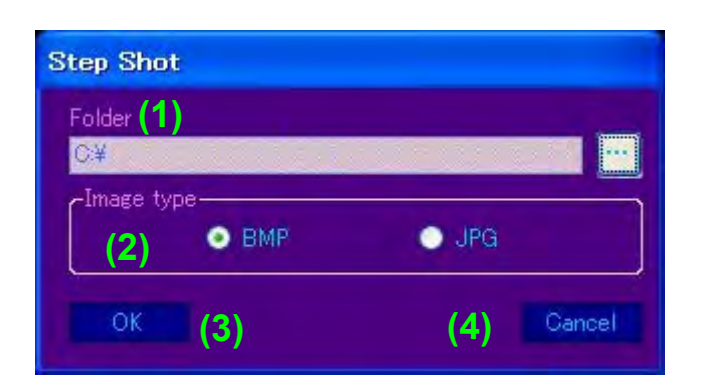

Table 3-3-5E: Description of Step Shot processing setting screen

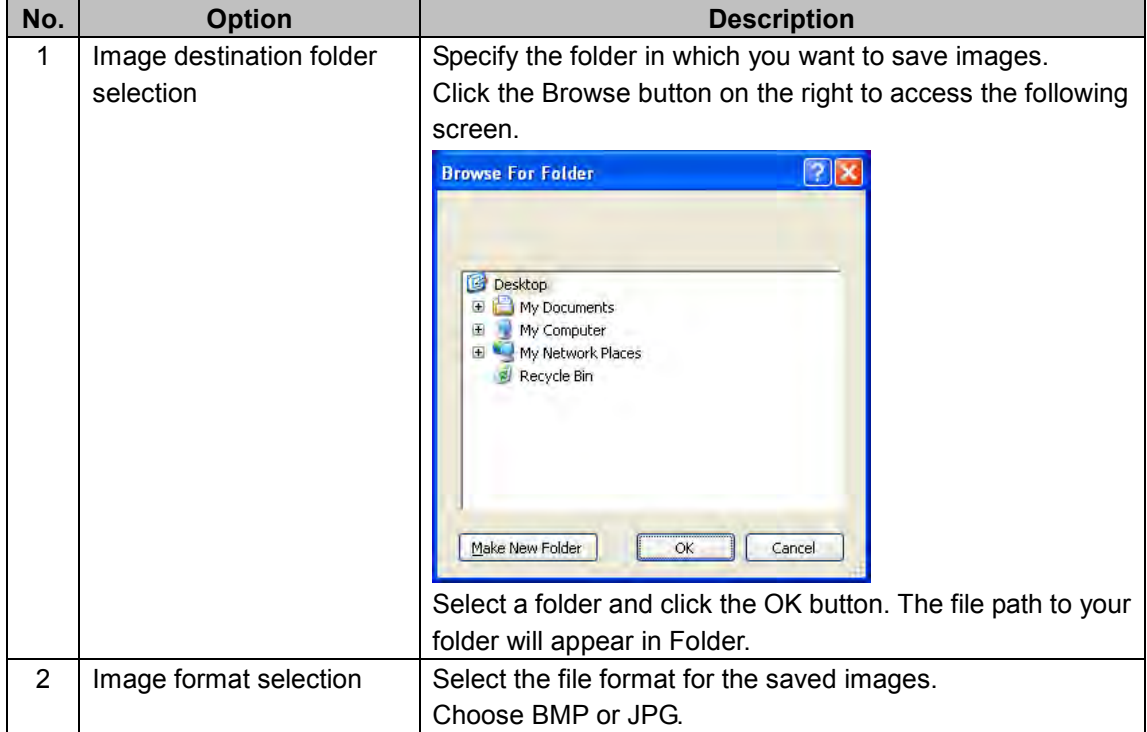

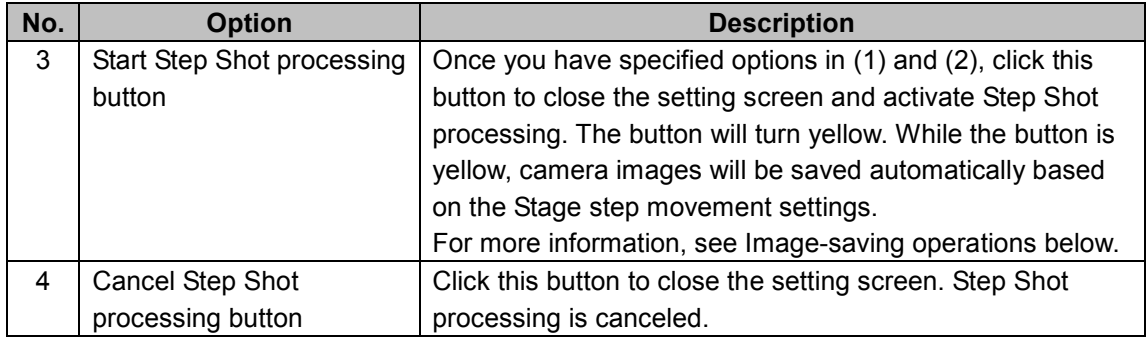

#### ☆ **Image-saving operations**

During Step Shot processing, camera images are saved as processing occurs, based on the Stage step movement settings.

<Operations>

(1) In the navigation functions  $\begin{bmatrix} \bullet & \bullet \\ \bullet & \bullet \end{bmatrix}$  click the right-most button.

The following Stage step movement parameters screen will appear:

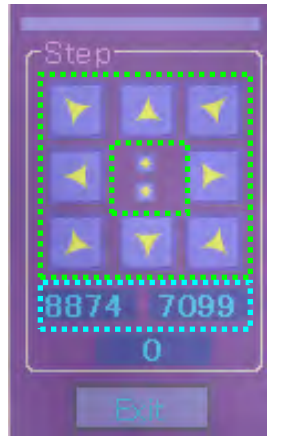

- (2) In the fields outlined in light blue, enter the increment along the X and Y axes by which you want to move the sample before each shot.
- (3) In the controls outlined in green, click the desired step movement button for the X/Y stage. If Step Shot processing is underway when you click a button, the system will save the image before your click, then move the X/Y stage in the direction specified.
- (4) Repeat step 3 as needed.
- (5) When finished, click the  $\|\bullet\|$  button once again. The button now appears in blue.

The display turns blue when Step Shot processing stops.

(6) Image files are saved to the folder indicated in Folder with a serial number (starting with 1) appended to the file name.

# **3-3-6 Operational control**

See below for a detailed description of the operational control display and interaction.

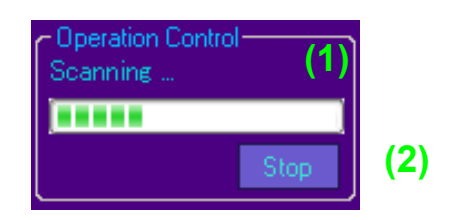

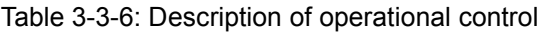

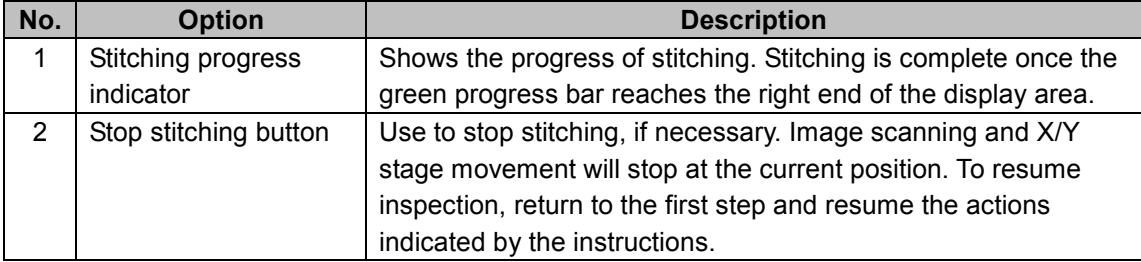

# **3-3-7 Camera image display area**

Shows the camera image acquired by the low- or high-magnification lens.

# **3-3-8 Navigation functions**

See below for a detailed description of the navigation functions.

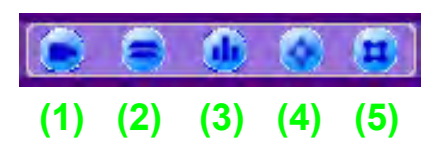

| No.            | <b>Option</b>              | <b>Description</b>                                        |
|----------------|----------------------------|-----------------------------------------------------------|
| 1              | Button for configuring     | Use to access the parameters screen for camera            |
|                | camera adjustments         | adjustments. For information on configuring parameters,   |
|                |                            | see Section 3-3-9A.                                       |
| $\overline{2}$ | Button for configuring     | Use to access the parameters screen for image             |
|                | image display integration  | integration and averaging. For information on configuring |
|                | and averaging              | parameters, see Section 3-3-9B.                           |
| 3              | Button for configuring     | Use to access the enhancement parameters screen. For      |
|                | enhancement (image         | information on configuring parameters, see Section        |
|                | sharpening)                | $3-3-9C$ .                                                |
| 4              | Button for configuring X/Y | Use to access the parameters screen for X/Y and Z stage   |
|                | and Z stage jog movement   | jog movement and for lens magnification. For information  |
|                | and lens magnification     | on configuring parameters, see Section 3-3-9D.            |
| 5              | Button for configuring X/Y | Use to access the parameters screen for X/Y and Z stage   |
|                | and Z stage step movement  | step movement. For information on configuring             |
|                |                            | parameters, see Section 3-3-9E.                           |

Table 3-3-8: Description of navigation functions

# **3-3-9 Navigation setting screens**

See below for a detailed description of the navigation setting screens. For information on accessing these screens, see Section 3-3-8.

### **3-3-9A: Configuring the camera adjustment parameters screen**

Do the following to configure settings in the camera adjustment parameters screen.

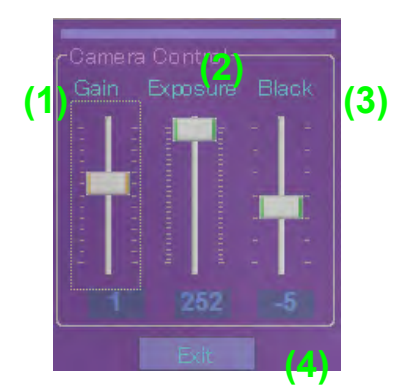

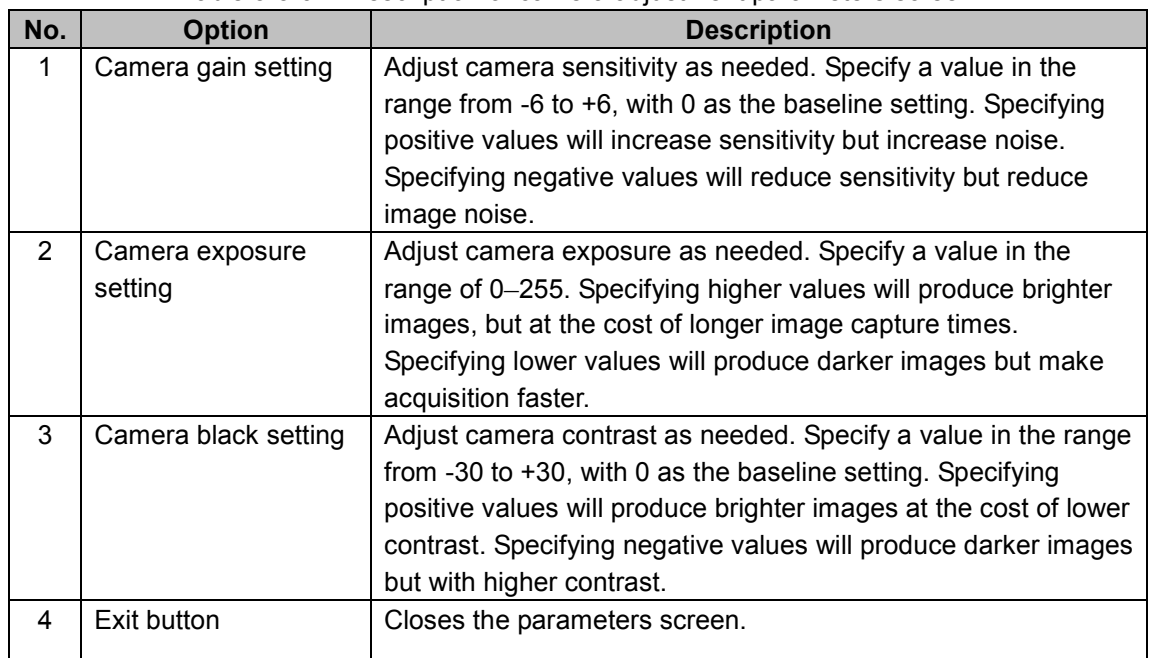

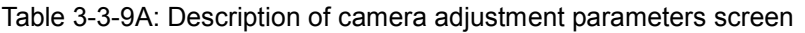

### **3-3-9B: Configuring the image integration and averaging parameters**

#### **screen**

Do the following to configure settings in the image integration and averaging parameters screen.

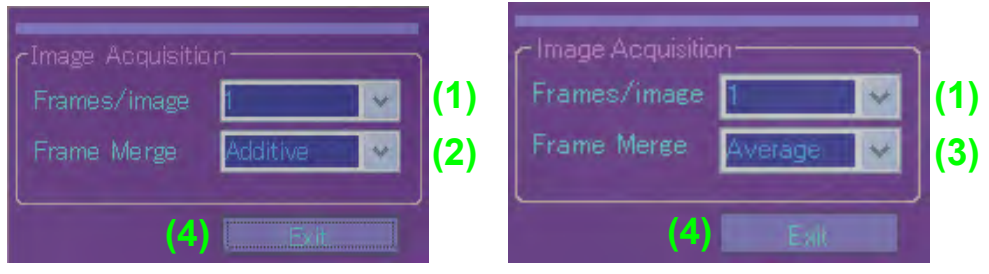

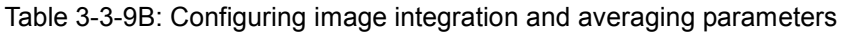

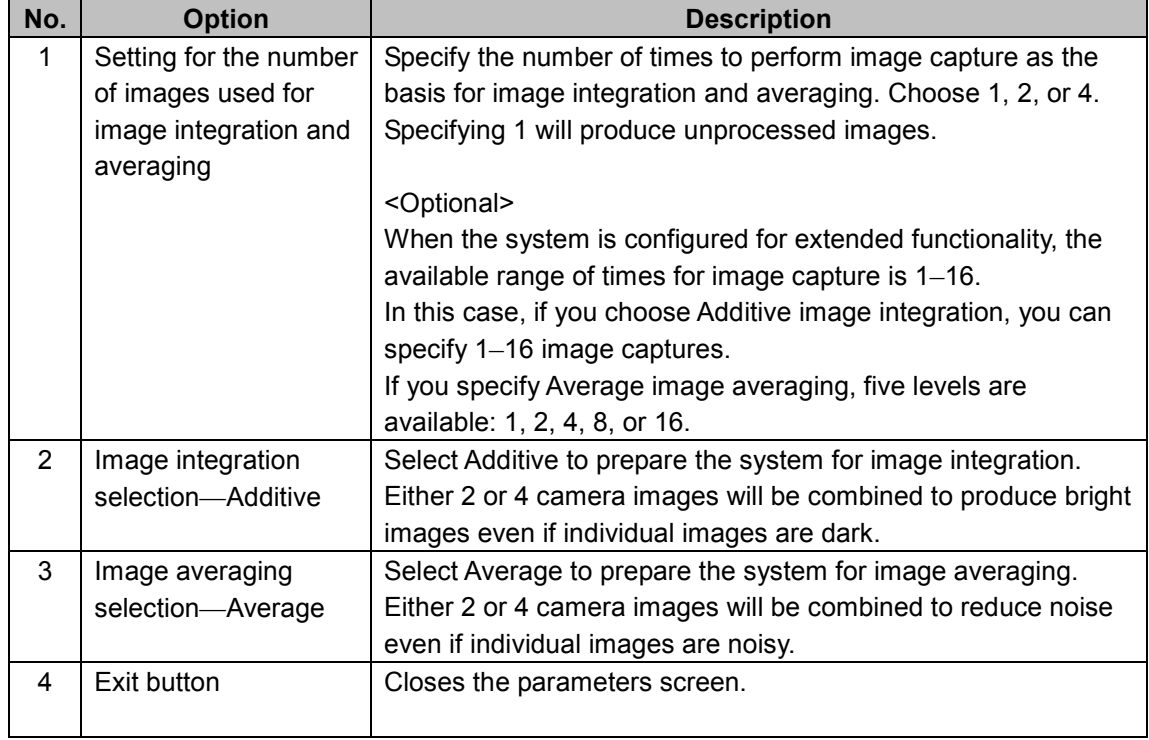

Note: Only one of image integration or image averaging is available.

### **3-3-9C: Configuring the enhancement parameters screen**

Do the following to configure settings on the enhancement parameters screen.

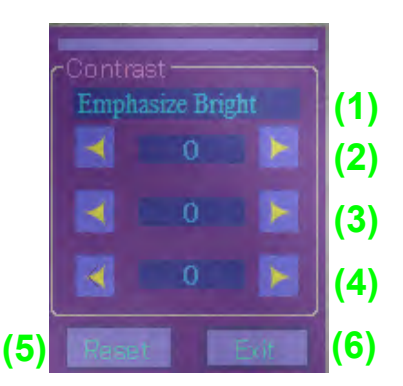

Table 3-3-9C: Configuring enhancement parameters

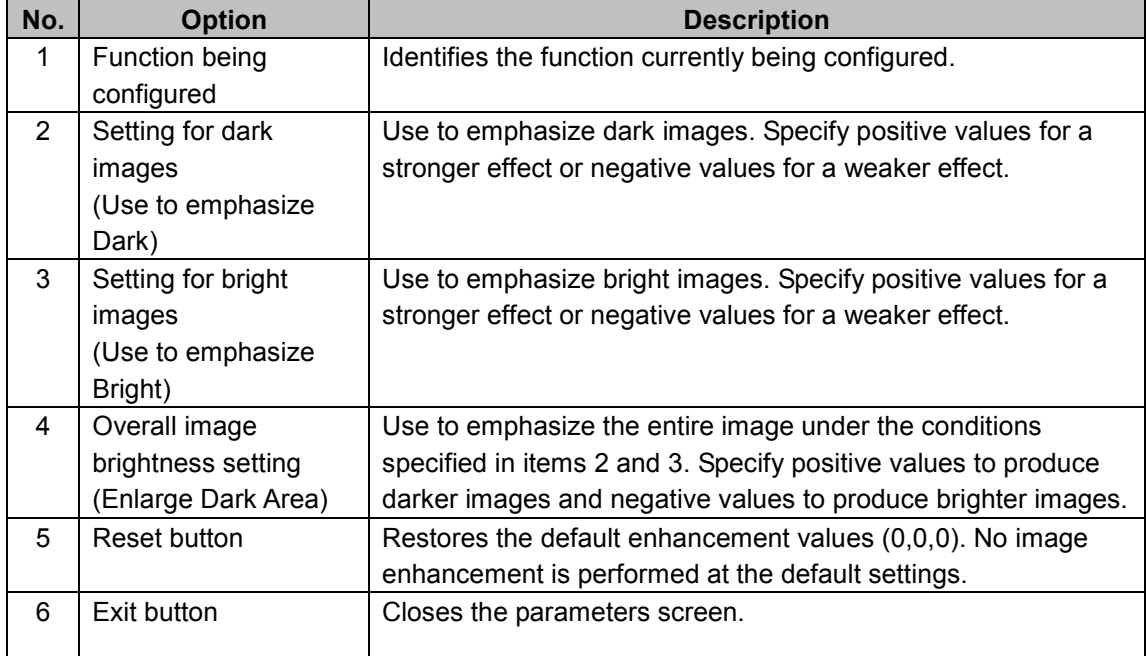

<Description of Enhancement>

The following illustrative images help demonstrate some basic ideas of image enhancement. (See Figure 3-3-9C.)

On a histogram with a central brightness of C, the function described in Item 2 targets pixels darker than C (indicated by A). The function described in 3 targets pixels brighter than C (indicated by B). In each bright area, image brightness is adjusted toward (+) or (-) for image emphasis.

Additionally, the central brightness of C on the histogram can be adjusted (+) or (-) for overall image emphasis to produce images with higher contrast.

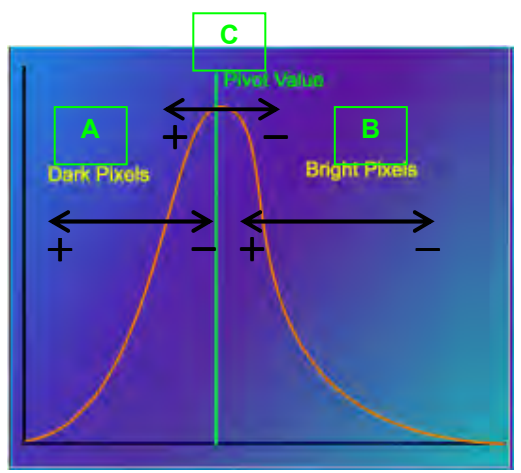

Figure 3-3-9C: Example of image enhancement

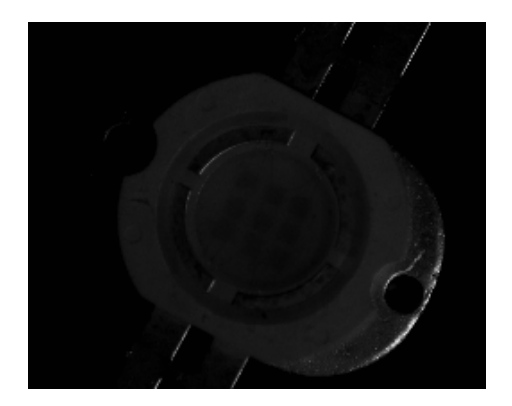

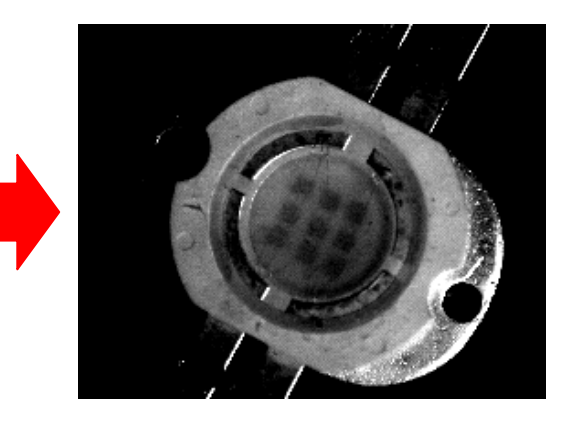

# **3-3-9D: Configuring the stage jog movement and lens magnification**

### **parameters screen**

Do the following to configure settings on the stage jog movement and lens magnification parameters screen.

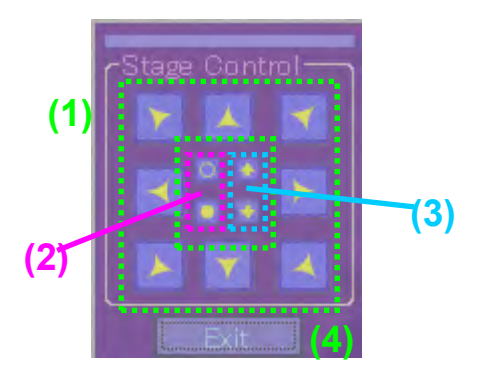

Table 3-3-9D: Configuring stage jog movement and lens magnification parameters

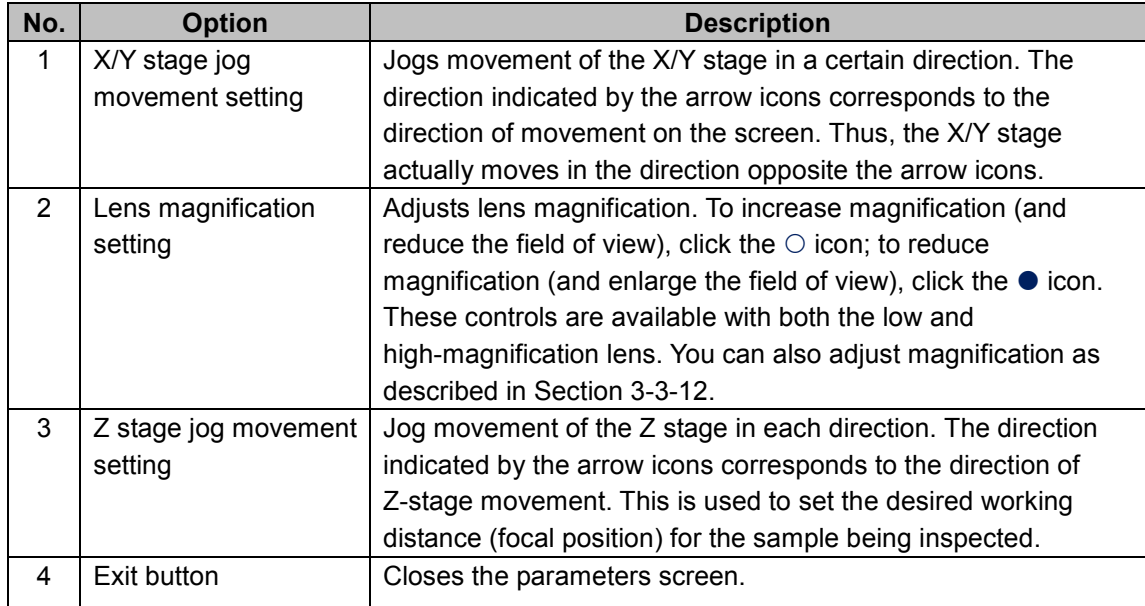

### • **<OPTION>: Jog movement operations for a rotating stage**

If the system is equipped with an optional rotating stage, the stage jog movement and lens magnification parameters screen will also feature buttons for controlling the rotating stage.

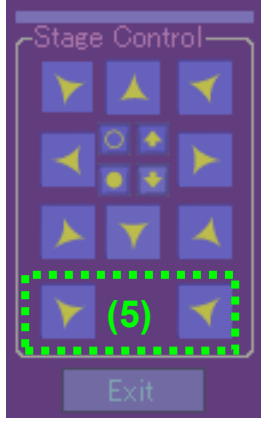

Table 3-3-9D-2: Description of optional stage jog movement and lens magnification parameters

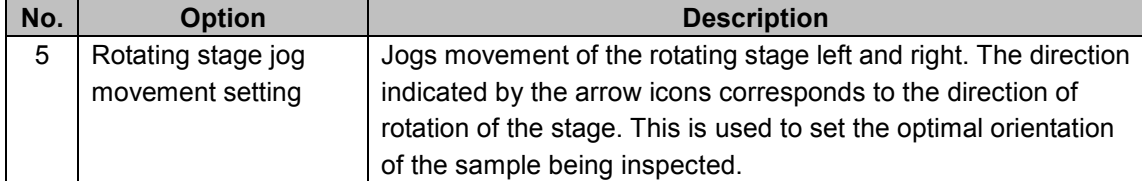

#### **3-3-9E: Configuring settings on the stage step movement parameters screen**

Do the following to configure settings on the stage step movement parameters screen:

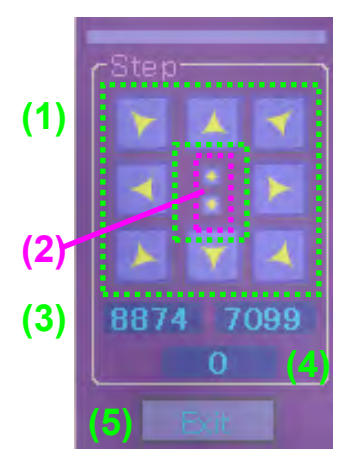

| No.           | <b>Option</b>         | <b>Description</b>                                             |
|---------------|-----------------------|----------------------------------------------------------------|
| 1             | X/Y stage step        | Sets the step movement of the X/Y stage in each direction. The |
|               | movement setting      | direction indicated by the arrow icons corresponds to the      |
|               |                       | direction of movement on the screen. Thus, the X/Y stage       |
|               |                       | actually moves in the direction opposite the arrow icons.      |
| $\mathcal{P}$ | Z stage step          | Step movement of the Z stage up or down. The direction         |
|               | movement setting      | indicated by the arrow icons corresponds to the direction of   |
|               |                       | Z-stage movement. This is used to arrange the desired working  |
|               |                       | distance (focal position) for the sample being inspected.      |
| 3             | X/Y stage step travel | Configures the distance of X/Y stage travel for step movement. |
|               | setting               | Enter the travel value directly in um. The default value       |
|               |                       | displayed is based on the current field of view on the screen. |
| 4             | Z stage step travel   | Configures the distance of Z stage travel for step movements.  |
|               | setting               | Enter the value directly in $\mu$ m.                           |
| 5             | Exit button           | Closes the parameters screen.                                  |
|               |                       |                                                                |

Table 3-3-9E: Configuring stage step movement parameters

## • **<OPTION>: Step movement operations for rotating stage**

If the system is equipped with an optional rotating stage, the stage step movement parameters screen will feature buttons for controlling the rotating stage.

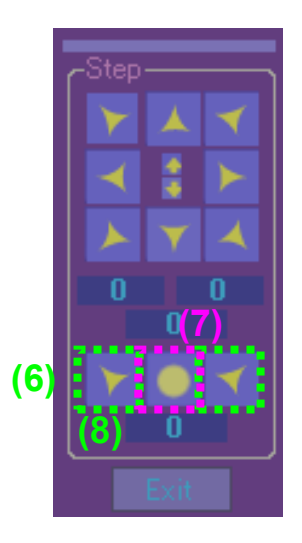

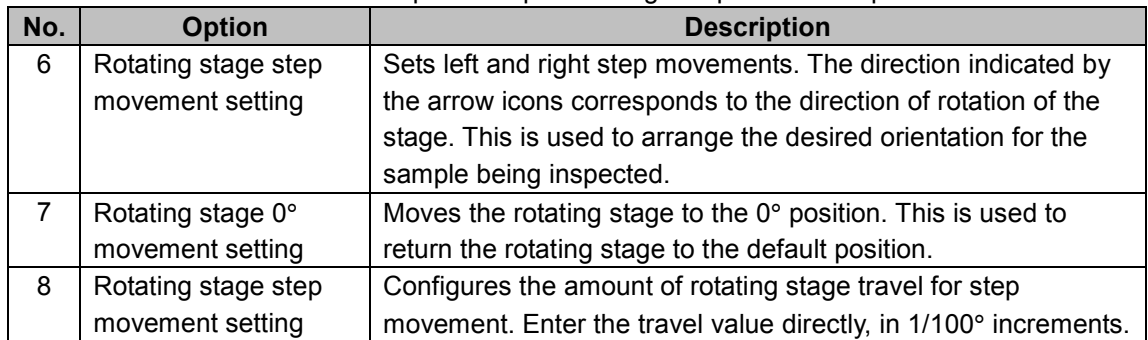

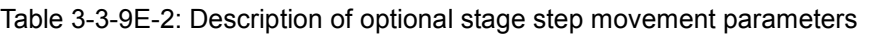

# **3-3-10 Image coordinate display**

See below for a detailed description of the image coordinate display.

 $(1)$   $\times$  1066  $\times$  Y: 869

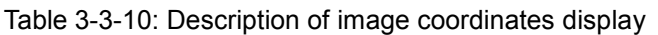

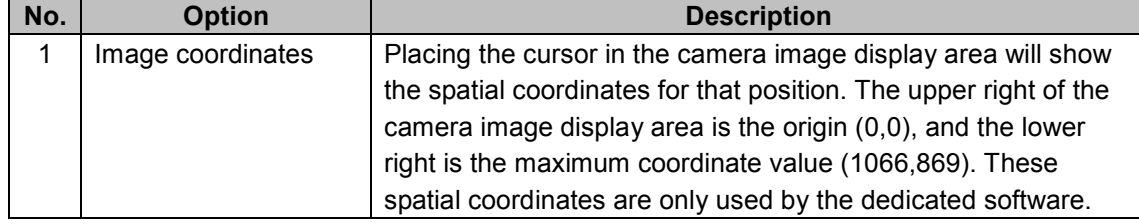

# **3-3-11 Image field of view display**

See below for a detailed description of the image field of view display.

(1) Area: 8875.63, 7100.53

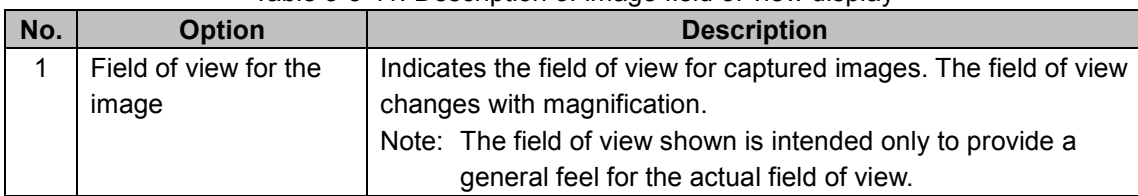

Table 3-3-11: Description of image field of view display

# **3-3-12 Image magnification display**

See below for a detailed description of the image magnification.

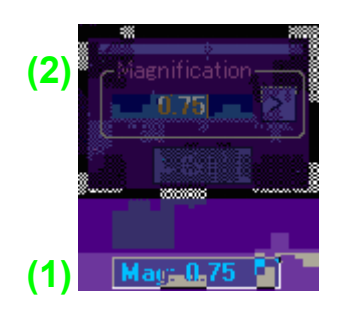

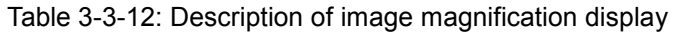

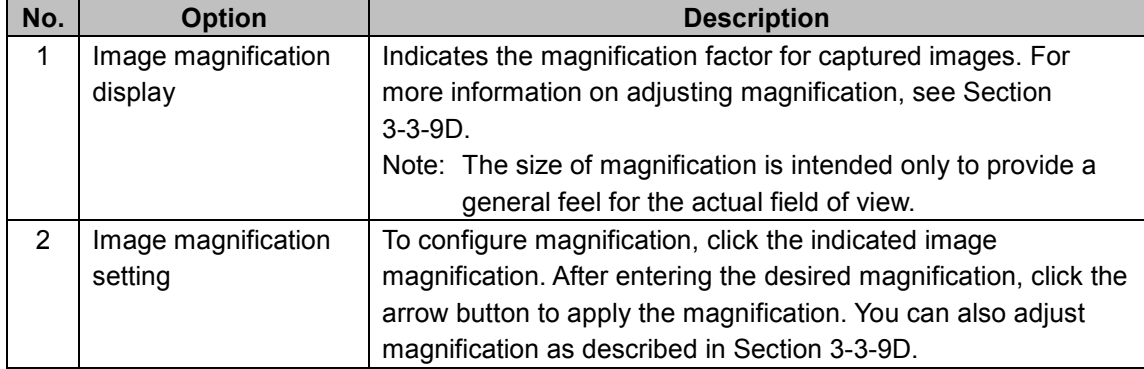

# 4. Maintenance and Troubleshooting

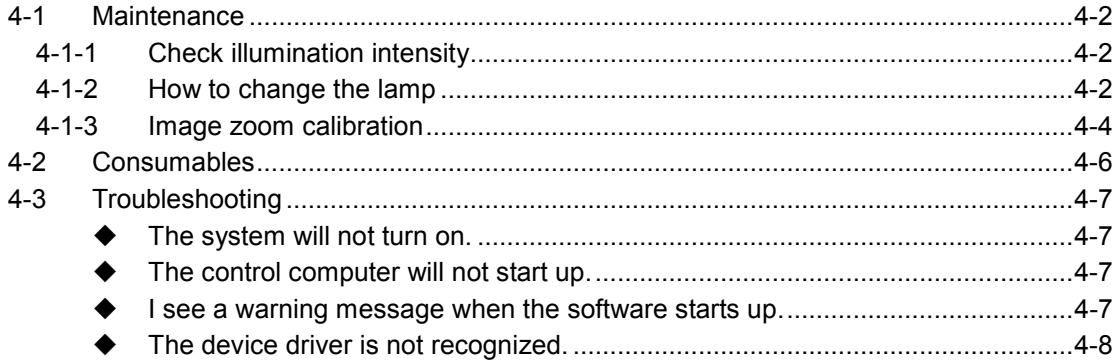

# **4-1 Maintenance**

The system requires the following regular maintenance.

# **4-1-1 Check illumination intensity**

Check the intensity against a reference sample prepared for maintenance purposes. Replace the halogen bulb if the intensity has significantly diminished. You can also contact your Moritex dealer to request a replacement.

# **4-1-2 How to change the lamp**

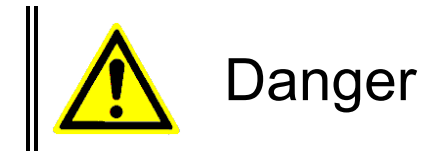

Before replacing the halogen bulb, turn the system off and give the bulb sufficient time to cool.

The lamp will still be very hot immediately after the system is turned off. Contact during this time may result in burns.

Step 1 : Turn off the system.

- Step 2 : Open the cover for halogen bulb replacement on the back side of this machine. (Ref P3-4)
- Step 3 : Open lamp cover on light source.

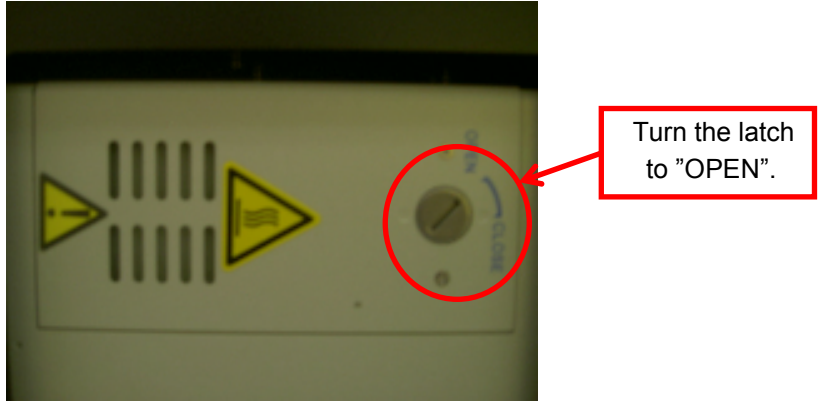

Step 4 : After open the lamp cover, you can access to halogen bulb.

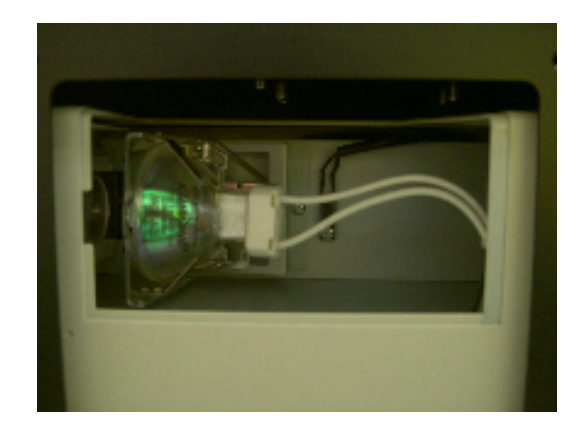

Step 5 : Move the lever like arrow sign on following figure.

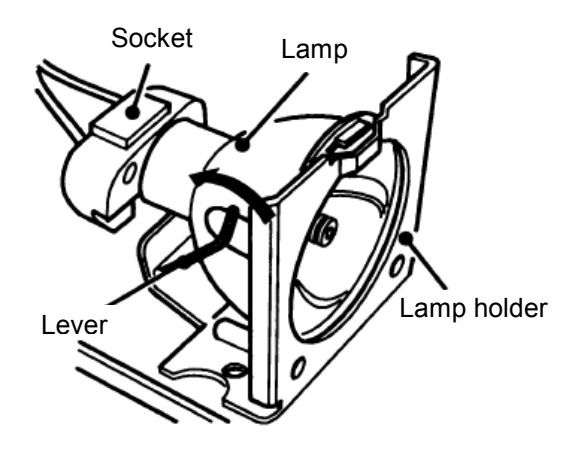

- Step 6 : Take out halogen bulb form lamp holder. After that, take out the bulb from the socket. That time, hold the socket with your hand.
- Step 7 : Return the lever to original position. Then, put new halogen bulb on lamp holder. That time, set the projection of halogen bulb and the dent of lamp holder. After that, connect halogen bulb on lamp socket.

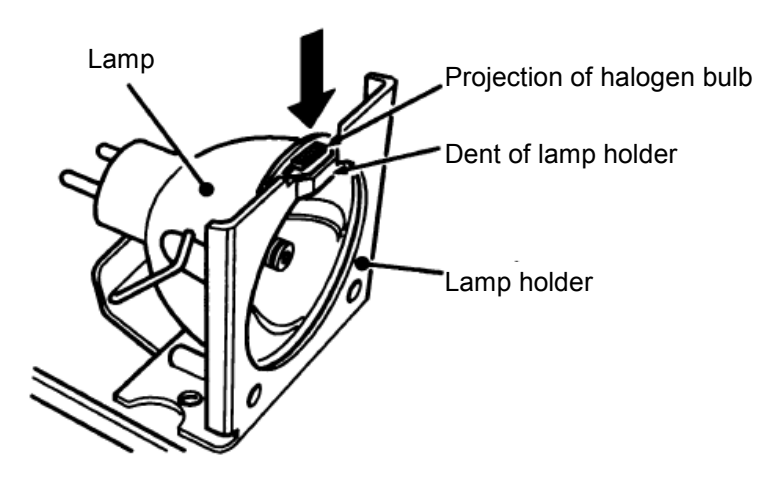

Step 7 : Return the cover of light source to original position. Then, turn the latch to "CLOSE". After that, return the cover for halogen bulb replacement to original position.

# **4-1-3 Image zoom calibration**

The system incorporates an image calibration function.

This function requires an optional calibration wafer with a pattern of holes measuring 125 µm in diameter.

 $\square$ ex Optics Calibration Optics Calibration:-Zoom Focus Pixel Mag FOV Size **(1) (2) (3)** Cow residence step 6 or 20<br> **(4) (5) (6) (7) (8) (9) (10)** 

Select "Utilities" > "Optics Calibration" to display the following screen:

| No.            | <b>Option</b>    | <b>Description</b>                                              |
|----------------|------------------|-----------------------------------------------------------------|
| 1              | Calibration data | Lists current calibration data.                                 |
|                |                  | n: data number                                                  |
|                |                  | Zoom: zoom step value                                           |
|                |                  | Focus: Z-axis step value                                        |
|                |                  | Pixel: pixel size                                               |
|                |                  | Mag: zoom magnification                                         |
|                |                  | FOV Size: dimensions of field of view                           |
| $\overline{2}$ | Measurement data | Indicates measurement data after you click the "Measure"        |
|                |                  | button.                                                         |
|                |                  | Each item corresponds to the items in "Calibration data" above. |
| 3              | <b>Step</b>      | Indicates the measurement data number.                          |
|                |                  | Measurement is performed 21 times (numbered 0-20).              |
| 4              | Prev. button     | Use to view the previous measurement data number.               |
| 5              | Next button      | Use to view the next measurement data number.                   |
|                |                  |                                                                 |
| 6              | Measure button   | Measure the calibration wafer and displays the results in       |
|                |                  | "Measurement data."                                             |
| $\overline{7}$ | Apply button     | Apply the values in "Measurement data" to items in "Calibration |
|                |                  | data" and go to the next measurement data number.               |
| 8              | Reset button     | Clear current calibration data.                                 |
|                |                  |                                                                 |
| 9              | Cancel button    | Cancel calibration without saving the data.                     |
|                |                  |                                                                 |
| 10             | Save button      | Save the current calibration data and exit calibration.         |
|                |                  | This button also applies the calibration data.                  |

Table 4-1-2: Description of image zoom calibration screen

<Instructions>

- (1) Set the magnification to 0.75x and prepare the optional calibration wafer.
- (2) Focus on the 125 µm holes on the calibration wafer and click the "Measure" button to make a measurement.
- (3) The system automatically switches to the next magnification for measurement.
- (4) Zoom measurement consists of 21 steps. At each step, click the "Measure" button to perform a measurement, then repeat the tasks in (2).
- (5) After all measurements are complete, click the "Apply" button to record the data.
- (6) Finally, click the "Save" button to apply the calibration results.

# **4-2 Consumables**

### - **Consumables**

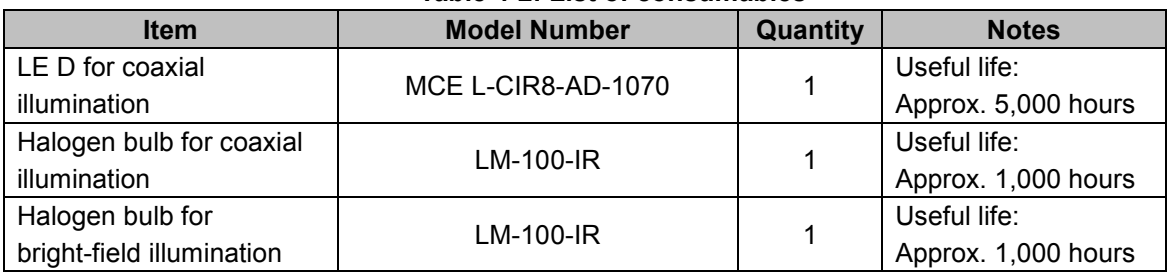

#### **Table 4-2: List of consumables**

<Precautions>

- (1) Listed consumables must be purchased, and requesting replacement will incur a fee.
- (2) Quantities indicated are the quantities of these consumables in the system.
- (3) Actual useful life may be shorter than the reference values indicated, depending on the environment of use.
- (4) Note that extra time may be required for the delivery of some consumables.
- (5) Thank you for understanding that some consumables may go out of production in the future.

# **4-3 Troubleshooting**

If problems arise, try the troubleshooting tips given below. If problems persist, contact your Moritex dealer.

#### **The system will not turn on.**

- $\Diamond$  Is power being supplied to the system?
- $\Diamond$  Is the power cord fully plugged in?
- $\Diamond$  Is the power cord damaged?
- $\Diamond$  Do the electrical specifications match those required by the system? (See Section 1-3.)

#### **<Solution>**

Confirm that the problem does not involve the power supply or power cord. Confirm that the power specifications match those required by the system (100V AC, single-phase).

#### **The control computer will not start up.**

- $\Diamond$  Are the control computer and monitor power cords plugged in?
- $\Diamond$  Did you turn the monitor on?

#### **<Solution>**

Confirm that the problem does not involve the power supply or power cord. Confirm that the monitor is on.

**I see a warning message when the software starts up.** 

 $\Diamond$  Does the following message appear when the system software starts up?

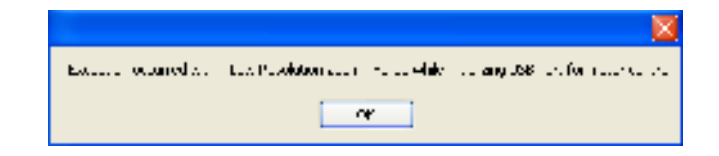

- $\Diamond$  Did you connect the USB cable correctly to the designated USB port for the control computer on the rear side of the system?
- $\Diamond$  Did you turn on the control computer before turning on the system?

#### **<Solution>**

Click the "OK" button for all error messages, then click the "Exit" button on the initialization screen to exit the software. Turn the system and control computer off, make sure the USB cable is connected to the correct port, then restart the system in the correct sequence.

#### **<Cause of Problem>**

This problem occurs at software startup if the USB cable is not connected to the correct USB port or if the system is not on.

#### **The device driver is not recognized.**

 $\Diamond$  Does the following message appear when the system software starts up?

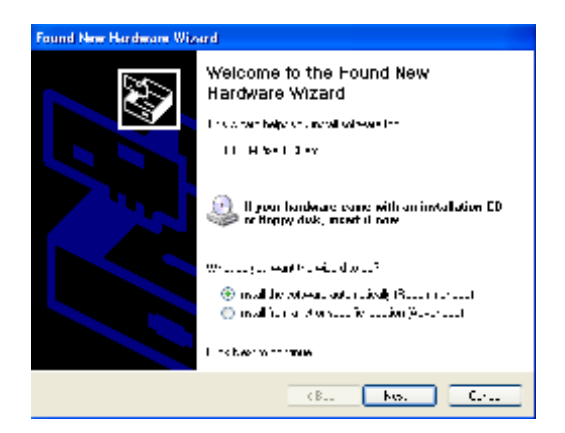

 $\Diamond$  Did you connect the USB cable to the designated USB port for the IRise system on the rear side of the control computer?

#### **<Solution>**

Click the "Cancel" button for all driver messages. Turn the system and control computer off, make sure the USB cable is connected to the correct port, and restart the system in the correct sequence.

#### **<Cause of Problem>**

This problem occurs on software startup if the USB cable is not connected to the correct USB port. A software safeguard function will prevent use with other computer or USB ports.

# 5. Warranty

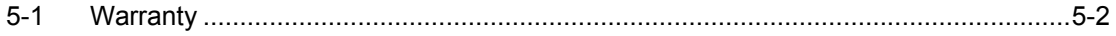

# **5-1 Warranty**

- 1. Warranty period: One year after delivery We agree to repair the system at no cost in the event of failure during the warranty period despite use in accordance with instructions provided in the user manual or by a Moritex service technician.
- 2. The system will be repaired for a fee during and after the warranty period for issues occurring under conditions other than those indicated in 1 above. Contact your Moritex dealer for service fee information. These repairs and services apply in the following cases, even during the warranty period:
	- Failure or damage due to incorrect use or misuse of the system or unauthorized repairs or maintenance by customers
	- Damage attributable to moving or transferring the system by customers following the initial installation
	- Failure or damage attributable to severe voltage fluctuations, fire, earthquakes, floods, or other natural disasters
	- Use in countries in which the system was not designed to operate
	- Replacement of consumables
	- Issues or failure attributable to use of parts purchased from sources other than a Moritex dealer
- 3. To request repair or purchase parts after the warranty period, contact your Moritex dealer.